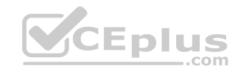

# AZ-103.100q

Number: AZ-103
Passing Score: 800
Time Limit: 120 min

#### **AZ-103**

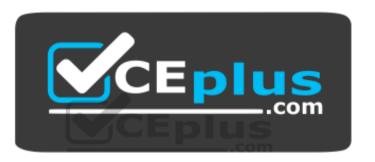

Website: <a href="https://vceplus.com">https://vceplus.com</a>

VCE to PDF Converter: <a href="https://vceplus.com/vce-to-pdf/">https://vceplus.com/vce-to-pdf/</a>
Facebook: <a href="https://www.facebook.com/VCE.For.All.VN/">https://www.facebook.com/VCE.For.All.VN/</a>

Twitter: <a href="https://twitter.com/VCE\_Plus">https://twitter.com/VCE\_Plus</a>

https://vceplus.com/

**Microsoft Azure Administrator** 

#### **Question Set 1**

#### **QUESTION 1**

You have an Azure subscription named Subscription1 that contains an Azure Log Analytics workspace named Workspace1.

You need to view the error events from a table named Event.

https://vceplus.com/

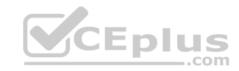

# Which query should you run in Workspace1?

```
A. Get-Event Event | where {$_.EventType -eq "error"}
B. Get-Event Event | where {$_.EventType == "error"}
C. search in (Event) * | where EventType -eq "error" D. search in (Event) "error"
```

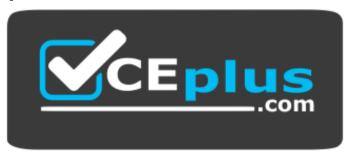

https://vceplus.com/

E. select \*from Event where EventType == "error"

F. Event | where EventType is "error"

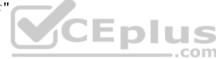

Correct Answer: D Section: [none] Explanation

# **Explanation/Reference:**

Explanation:

To search a term in a specific table, add in (table-name) just after the search operator

Reference: <a href="https://docs.microsoft.com/en-us/azure/azure-monitor/log-query/search-queries-https://docs.microsoft.com/en-us/azure/azure-monitor/log-query/get-started-portal-portal-port

#### **QUESTION 2**

You have an Azure subscription named Subscription1. Subscription1 contains the resource groups in the following table.

| Name | Azure region   | Policy  |
|------|----------------|---------|
| RG1  | West Europe    | Policy1 |
| RG2  | North Europe   | Policy2 |
| RG3  | France Central | Policy3 |

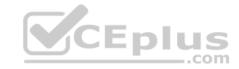

RG1 has a web app named WebApp1. WebApp1 is located in West Europe.

You move WebApp1 to RG2.

What is the effect of the move?

- A. The App Service plan for WebApp1 moves to North Europe. Policy2 applies to WebApp1.
- B. The App Service plan for WebApp1 remains in West Europe. Policy2 applies to WebApp1.
- C. The App Service plan for WebApp1 moves to North Europe. Policy1 applies to WebApp1.
- D. The App Service plan for WebApp1 remains in West Europe. Policy1 applies to WebApp1.

Correct Answer: B Section: [none] Explanation

#### **Explanation/Reference:**

Explanation:

You can move an app to another App Service plan, as long as the source plan and the target plan are in the same resource group and geographical region. The region in which your app runs is the region of the App Service plan it's in. However, you cannot change an App Service plan's region.

References: <a href="https://docs.microsoft.com/en-us/azure/app-service/app-service-plan-manage">https://docs.microsoft.com/en-us/azure/app-service/app-service-plan-manage</a>

#### **QUESTION 3**

You have an Azure subscription that contains a resource group named RG1. RG1 contains 100 virtual machines.

Your company has three cost centers named Manufacturing, Sales, and Finance.

You need to associate each virtual machine to a specific cost center.

What should you do?

- A. Configure locks for the virtual machine.
- B. Add an extension to the virtual machines.
- C. Assign tags to the virtual machines.
- D. Modify the inventory settings of the virtual machine.

Correct Answer: C Section: [none] Explanation

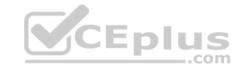

#### **Explanation/Reference:**

References: https://docs.microsoft.com/en-us/azure/billing/billing-getting-started

https://docs.microsoft.com/en-us/azure/azure-resource-manager/resource-group-using-

tags

#### **QUESTION 4**

Note: This question is part of a series of questions that present the same scenario. Each question in the series contains a unique solution that might meet the stated goals. Some question sets might have more than one correct solution, while others might not have a correct solution.

After you answer a question in this section, you will NOT be able to return to it. As a result, these questions will not appear in the review screen.

You have an Azure subscription named Subscription1. Subscription1 contains a resource group named RG1. RG1 contains resources that were deployed by using templates.

CEplus

You need to view the date and time when the resources were created in RG1.

Solution: From the Subscriptions blade, you select the subscription, and then click Programmatic deployment.

Does this meet the goal?

A. Yes

B. No

Correct Answer: B Section: [none] Explanation

Explanation/Reference:

#### **QUESTION 5**

Note: This question is part of a series of questions that present the same scenario. Each question in the series contains a unique solution that might meet the stated goals. Some question sets might have more than one correct solution, while others might not have a correct solution.

After you answer a question in this section, you will NOT be able to return to it. As a result, these questions will not appear in the review screen.

You have an Azure subscription named Subscription1. Subscription1 contains a resource group named RG1. RG1 contains resources that were deployed by using templates.

You need to view the date and time when the resources were created in RG1.

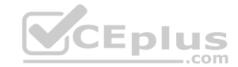

Solution: From the Subscriptions blade, you select the subscription, and then click **Resource providers**.

Does this meet the goal?

A. Yes

B. No

Correct Answer: B Section: [none] Explanation

**Explanation/Reference:** 

#### **QUESTION 6**

Note: This question is part of a series of questions that present the same scenario. Each question in the series contains a unique solution that might meet the stated goals. Some question sets might have more than one correct solution, while others might not have a correct solution.

After you answer a question in this section, you will NOT be able to return to it. As a result, these questions will not appear in the review screen.

You have an Azure subscription named Subscription1. Subscription1 contains a resource group named RG1. RG1 contains resources that were deployed by using templates.

You need to view the date and time when the resources were created in RG1.

Solution: From the RG1 blade, you click Automation script.

Does this meet the goal?

A. Yes

B. No

Correct Answer: B Section: [none] Explanation

**Explanation/Reference:** 

**QUESTION 7**HOTSPOT

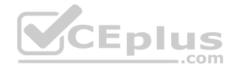

You have an Azure Active Directory (Azure AD) tenant that contains three global administrators named Admin1, Admin2, and Admin3.

The tenant is associated to an Azure subscription. Access control for the subscription is configured as shown in the Access control exhibit. (Click the Exhibit tab.)

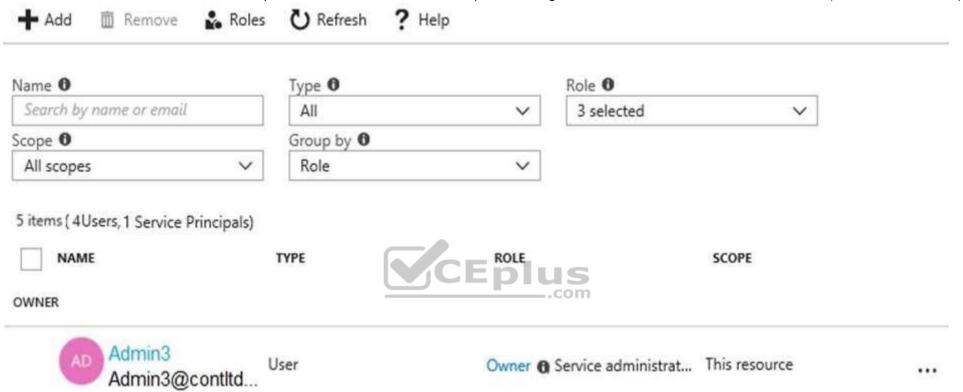

You sign in to the Azure portal as Admin1 and configure the tenant as shown in the **Tenant** exhibit. (Click the **Exhibit** tab.)

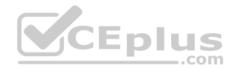

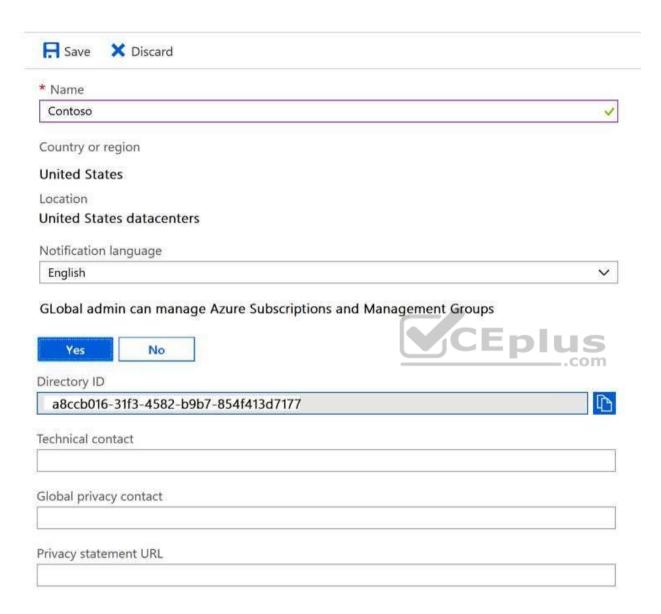

For each of the following statements, select Yes if the statement is true. Otherwise, select No.

**NOTE:** Each correct selection is worth one point.

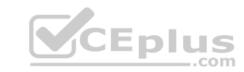

Hot Area:

# **Answer Area**

| Statements                                              | Yes | No |
|---------------------------------------------------------|-----|----|
| Admin1 can add Admin2 as an owner of the subscription.  | 0   | 0  |
| Admin2 can add Admin1 as an owner of the subscription.  |     | 0  |
| Admin2 can create a resource group in the subscription. |     | 0  |
| CEplus                                                  |     |    |

**Correct Answer:** 

# **Answer Area**

| Statements                                              | Yes | No |
|---------------------------------------------------------|-----|----|
| Admin1 can add Admin2 as an owner of the subscription.  | 0   | 0  |
| Admin2 can add Admin1 as an owner of the subscription.  | 0   | 0  |
| Admin2 can create a resource group in the subscription. | 0   | O  |

Section: [none] Explanation

Explanation/Reference:

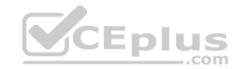

# **QUESTION 8**

You have an Azure policy as shown in the following exhibit.

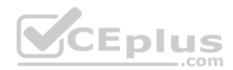

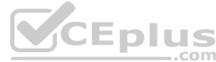

| SCOPE                                         |                                                                                      |
|-----------------------------------------------|--------------------------------------------------------------------------------------|
| Scope (Learn more about setting the scope)    |                                                                                      |
| Subscription1                                 | 44                                                                                   |
| Exclusions                                    |                                                                                      |
| Subscription1/ContosoRG1                      |                                                                                      |
| BASICS                                        |                                                                                      |
| Folicy definition                             |                                                                                      |
| Not allowed resource types                    |                                                                                      |
| * Assignment name <b>⊕</b>                    |                                                                                      |
| Not allowed resource types                    | VCENIUS                                                                              |
| Assignment ID                                 | -com                                                                                 |
| /subscription/5eb8d0b6-ce3b-4ce0-a631-9f5321b | bedabb/providers/Microsoft.Authorization/policy/Assignments/0e6fb866bf854f54accae2a9 |
| Description                                   |                                                                                      |
|                                               |                                                                                      |
|                                               |                                                                                      |
| Assigned by                                   |                                                                                      |
| admin1@contoso.com                            |                                                                                      |
| PARAMETERS                                    |                                                                                      |
| * Not allowed resource types •                |                                                                                      |

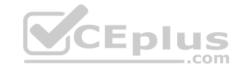

What is the effect of the policy?

- A. You are prevented from creating Azure SQL Servers in ContosoRG1 only.
- B. You can create Azure SQL servers in ContosoRG1 only.
- C. You can create Azure SQL servers in any resource group within Subscription1.
- D. You are prevented from creating Azure SQL servers anywhere in Subscription1.

Correct Answer: B Section: [none] Explanation

# **Explanation/Reference:**

Explanation:

You are prevented from creating Azure SQL servers anywhere in Subscription 1 with the exception of ContosoRG1

#### **QUESTION 9**

Note: This question is part of a series of questions that present the same scenario. Each question in the series contains a unique solution that might meet the stated goals. Some question sets might have more than one correct solution, while others might not have a correct solution.

After you answer a question in this section, you will NOT be able to return to it. As a result, these questions will not appear in the review screen.

You have an Azure Active Directory (Azure AD) tenant named Adatum and an Azure Subscription named Subscription1. Adatum contains a group named Developers. Subscription1 contains a resource group named Dev.

You need to provide the Developers group with the ability to create Azure logic apps in the Dev resource group.

Solution: On Subscription1, you assign the DevTest Labs User role to the Developers group.

Does this meet the goal?

A. Yes

B. No

Correct Answer: B Section: [none] Explanation

# **Explanation/Reference:**

Explanation:

DevTest Labs User role only lets you connect, start, restart, and shutdown virtual machines in your Azure DevTest Labs.

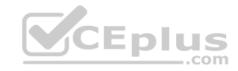

The Logic App Contributor role lets you manage logic app, but not access to them. It provides access to view, edit, and update a logic app.

References: <a href="https://docs.microsoft.com/en-us/azure/role-based-access-control/built-in-roles">https://docs.microsoft.com/en-us/azure/role-based-access-control/built-in-roles</a> <a href="https://docs.microsoft.com/en-us/azure/logic-apps/logic-apps-securing-a-logic-apps">https://docs.microsoft.com/en-us/azure/logic-apps/logic-apps-securing-a-logic-apps</a>

#### **QUESTION 10**

You have an Azure Active Directory (Azure AD) tenant that contains 5,000 user accounts.

You create a new user account named AdminUser1.

You need to assign the User administrator administrative role to AdminUser1.

What should you do from the user account properties?

- A. From the Directory role blade, modify the directory role.
- B. From the Licenses blade, assign a new license.
- C. From the Groups blade, invite the user account to a new group.

Correct Answer: A Section: [none] Explanation

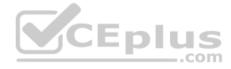

# **Explanation/Reference:**

Explanation:

Assign a role to a user

- 1. Sign in to the Azure portal with an account that's a global admin or privileged role admin for the directory.
- 2. Select Azure Active Directory, select Users, and then select a specific user from the list.
- 3. For the selected user, select Directory role, select Add role, and then pick the appropriate admin roles from the Directory roles list, such as Conditional access administrator.
- 4. Press Select to save.

References: <a href="https://docs.microsoft.com/en-us/azure/active-directory/fundamentals/active-directory-users-assign-role-azure-portal">https://docs.microsoft.com/en-us/azure/active-directory/fundamentals/active-directory-users-assign-role-azure-portal</a>

#### **QUESTION 11**

You have an Azure subscription.

You have an on-premises virtual machine named VM1. The settings for VM1 are shown in the exhibit. (Click the Exhibit tab.)

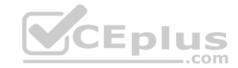

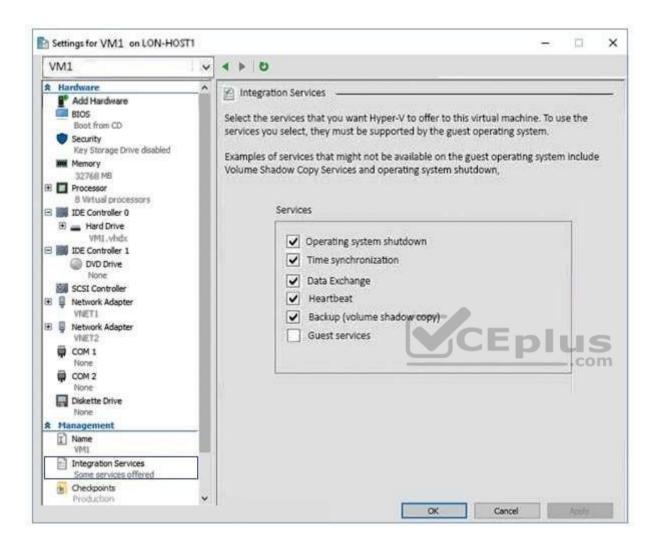

You need to ensure that you can use the disks attached to VM1 as a template for Azure virtual machines.

What should you modify on VM1?

- A. the hard drive
- B. the processor
- C. the network adapters

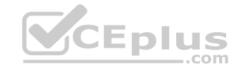

D. the memory

E. Integration Services

Correct Answer: A Section: [none] **Explanation** 

#### **Explanation/Reference:**

**Explanation:** 

From the exhibit we see that the disk is in the VHDX format.

Before you upload a Windows virtual machines (VM) from on-premises to Microsoft Azure, you must prepare the virtual hard disk (VHD or VHDX). Azure supports only generation 1 VMs that are in the VHD file format and have a fixed sized disk. The maximum size allowed for the VHD is 1,023 GB. You can convert a generation 1 VM from the VHDX file system to VHD and from a dynamically expanding disk to fixed-sized.

#### Reference:

https://docs.microsoft.com/en-us/azure/virtual-machines/windows/prepare-for-upload-vhd-image?toc=%2fazure%2fvirtual-machines%2fwindows%2ftoc.json

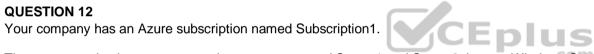

The company also has two on-premises servers named Server1 and Server2 that run Windows Server 2016. Server1 is configured as a DNS server that has a primary DNS zone named adatum.com. Adatum.com contains 1,000 DNS records.

You manage Server1 and Subscription1 from Server2. Server2 has the following tools installed:

- The DNS Manager console
- Azure PowerShell

Azure CLI 2.0

You need to move the adatum.com zone to Subscription1. The solution must minimize administrative effort.

What should you use?

- A. the Azure portal
- B. the DNS Manager console
- C. Azure PowerShell
- D. Azure CLI

Correct Answer: D

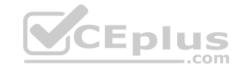

Section: [none] Explanation

#### **Explanation/Reference:**

Explanation:

Azure DNS supports importing and exporting zone files by using the Azure command-line interface (CLI). Zone file import is not currently supported via Azure PowerShell or the Azure portal.

References: <a href="https://docs.microsoft.com/en-us/azure/dns/dns-import-export">https://docs.microsoft.com/en-us/azure/dns/dns-import-export</a>

#### **QUESTION 13**

You have a resource group named RG1. RG1 contains an Azure Storage account named storageaccount1 and a virtual machine named VM1 that runs Windows Server 2016. Storageaccount1 contains the disk files for VM1.

You apply a ReadOnly lock to RG1.

What can you do from the Azure portal?

- A. Generate an automation script for RG1.
- B. View the keys of storageaccount1.
- C. Start VM1.
- D. Upload a blob to storageaccount1.

Correct Answer: B Section: [none] Explanation

# Explanation/Reference:

Explanation:

As an administrator, you may need to lock a subscription, resource group, or resource to prevent other users in your organization from accidentally deleting or modifying critical resources.

ReadOnly means authorized users can read a resource, but they can't delete or update the resource. Applying this lock is similar to restricting all authorized users to the permissions granted by the Reader role.

#### Incorrect Answers:

C: A ReadOnly lock on a resource group that contains a virtual machine prevents all users from starting or restarting the virtual machine. These operations require a POST request.

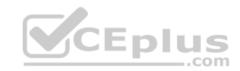

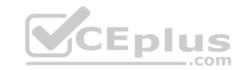

References: <a href="https://docs.microsoft.com/en-us/azure/azure-resource-manager/resource-group-lock-resource-manager/resource-group-lock-resource-manager/resource-group-lock-resource-manager/resource-group-lock-resource-manager/resource-group-lock-resource-manager/resource-group-lock-resource-group-lock-resource-manager/resource-group-lock-resource-group-lock-resource-group-group-group-group-group-group-group-group-group-group-group-group-group-group-group-group-group-group-group-group-group-group-group-group-group-gr

#### **QUESTION 14**

You have an Azure Active Directory (Azure AD) tenant named contoso.onmicrosoft.com that contains 100 user accounts.

You purchase 10 Azure AD Premium P2 licenses for the tenant.

You need to ensure that 10 users can use all the Azure AD Premium features.

What should you do?

- A. From the Directory role blade of each user, modify the directory role.
- B. From the Azure AD domain, add an enterprise application.
- C. From the Groups blade of each user, invite the users to a group.
- D. From the Licenses blade of Azure AD, assign a license.

Correct Answer: D Section: [none] Explanation

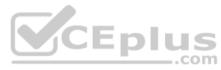

# **Explanation/Reference:**

Reference: https://docs.microsoft.com/en-us/azure/active-directory/fundamentals/license-users-

groups

## **QUESTION 15**

You have an Azure subscription.

You have 100 Azure virtual machines.

You need to quickly identify underutilized virtual machines that can have their service tier changed to a less expensive offering.

Which blade should you use?

- A. Metrics
- B. Monitor
- C. Customer insights
- D. Advisor

Correct Answer: D

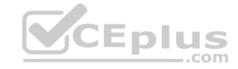

Section: [none] Explanation

#### **Explanation/Reference:**

Explanation:

Advisor helps you optimize and reduce your overall Azure spend by identifying idle and underutilized resources. You can get cost recommendations from the Cost tab on the Advisor dashboard.

Reference:

https://docs.microsoft.com/en-us/azure/advisor/advisor-cost-recommendations

#### **QUESTION 16**

Note: This question is part of a series of questions that present the same scenario. Each question in the series contains a unique solution that might meet the stated goals. Some question sets might have more than one correct solution, while others might not have a correct solution.

After you answer a question in this section, you will NOT be able to return to it. As a result, these questions will not appear in the review screen.

You have an Azure subscription named Subscription1. Subscription1 contains a resource group named RG1. RG1 contains resources that were deployed by using templates.

You need to view the date and time when the resources were created in RG1.

Solution: From the RG1 blade, you click **Deployments**.

Does this meet the goal?

A. Yes

B. No

Correct Answer: A Section: [none] Explanation

# **Explanation/Reference:**

Explanation:

From the RG1 blade, click Deployments. You see a history of deployment for the resource group.

Reference: <a href="https://docs.microsoft.com/en-us/azure/azure-resource-manager/templates/template-tutorial-create-first-template?tabs=azure-powershell">https://docs.microsoft.com/en-us/azure/azure-resource-manager/templates/template-tutorial-create-first-template?tabs=azure-powershell</a> **Testlet 2** 

Case study

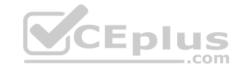

This is a case study. Case studies are not timed separately. You can use as much exam time as you would like to complete each case. However, there may be additional case studies and sections on this exam. You must manage your time to ensure that you are able to complete all questions included on this exam in the time provided.

To answer the questions included in a case study, you will need to reference information that is provided in the case study. Case studies might contain exhibits and other resources that provide more information about the scenario that is described in the case study. Each question is independent of the other questions in this case study.

At the end of this case study, a review screen will appear. This screen allows you to review your answers and to make changes before you move to the next section of the exam. After you begin a new section, you cannot return to this section.

## To start the case study

To display the first question in this case study, click the **Next** button. Use the buttons in the left pane to explore the content of the case study before you answer the questions. Clicking these buttons displays information such as business requirements, existing environment, and problem statements. If the case study has an **All Information** tab, note that the information displayed is identical to the information displayed on the subsequent tabs. When you are ready to answer a question, click the **Question** button to return to the question. **Overview** 

Humongous Insurance is an insurance company that has three offices in Miami, Tokyo and Bangkok. Each office has 5,000 users.

#### **Existing Environment**

# **Active Directory Environment**

Humongous Insurance has a single-domain Active Directory forest named humongousinsurance.com. The functional level of the forest is Windows Server 2012.

CEplus

You recently provisioned an Azure Active Directory (Azure AD) tenant.

#### **Network Infrastructure**

Each office has a local data center that contains all the servers for that office. Each office has a dedicated connection to the Internet.

Each office has several link load balancers that provide access to the servers.

# **Active Directory Issue**

Several users in humongousinsurance.com have UPNs that contain special characters.

You suspect that some of the characters are unsupported in Azure AD.

# **Licensing Issue**

You attempt to assign a license in Azure to several users and receive the following error message: "Licenses not assigned. License assignment failed for one user." You verify that the Azure subscription has the available licenses.

# Requirements

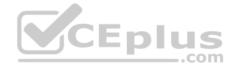

#### **Planned Changes**

Humongous Insurance plans to open a new office in Paris. The Paris office will contain 1,000 users who will be hired during the next 12 months. All the resources used by the Paris office users will be hosted in Azure.

#### Planned Azure AD Infrastructure

The on-premises Active Directory domain will be synchronized to Azure AD.

All client computers in the Paris office will be joined to an Azure AD domain.

#### **Planned Azure Networking Infrastructure**

You plan to create the following networking resources in a resource group named All\_Resources:

- Default Azure system routes that will be the only routes used to route traffic
- A virtual network named Paris-VNet that will contain two subnets named Subnet1 and Subnet2
- A virtual network named ClientResources-VNet that will contain one subnet named ClientSubnet
- A virtual network named AllOffices-VNet that will contain two subnets named Subnet3 and Subnet4

You plan to enable peering between Paris-VNet and AllOffices-VNet. You will enable the Use remote gateways setting for the Paris-VNet peerings.

You plan to create a private DNS zone named humongousinsurance.local and set the registration network to the ClientResources-VNet virtual network.

## **Planned Azure Computer Infrastructure**

Each subnet will contain several virtual machines that will run either Windows Server 2012 R2, Windows Server 2016, or Red Hat Linux.

# **Department Requirements**

Humongous Insurance identifies the following requirements for the company's departments:

Web administrators will deploy Azure web apps for the marketing department. Each web app will be added to a separate resource group. The initial configuration of the web apps will be identical. The web administrators have permission to deploy web apps to resource groups.
 During the testing phase, auditors in the finance department must be able to review all Azure costs from the past week.

# **Authentication Requirements**

Users in the Miami office must use Azure Active Directory Seamless Single Sign-on (Azure AD Seamless SSO) when accessing resources in Azure.

#### **QUESTION 1**

You need to resolve the licensing issue before you attempt to assign the license again.

What should you do?

- A. From the Groups blade, invite the user accounts to a new group.
- B. From the Profile blade, modify the usage location.
- C. From the Directory role blade, modify the directory role.

https://vceplus.com/

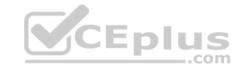

Correct Answer: A Section: [none] **Explanation** 

### **Explanation/Reference:**

Explanation:

License cannot be assigned to a user without a usage location specified.

Scenario: Licensing Issue

You attempt to assign a license in Azure to several users and receive the following error message: "Licenses not assigned. License agreement failed for one user."

You verify that the Azure subscription has the available licenses.

#### **QUESTION 2**

You need to resolve the Active Directory issue.

What should you do?

- A. Run the IdFix tool then use the Update actions.
- B. From Active Directory Domains and Trusts, modify the list of UPN suffixes.C. From Azure AD Connect, modify the outbound synchronization rule.
- D. From Active Directory Users and Computers, select the user accounts and then modify the UPN suffix value.

Correct Answer: A Section: [none] **Explanation** 

# **Explanation/Reference:**

**Explanation:** 

IdFix is used to perform discovery and remediation of identity objects and their attributes in an on-premises Active Directory environment in preparation for migration to Azure Active Directory. IdFix is intended for the Active Directory administrators responsible for directory synchronization with Azure Active Directory.

Scenario: Active Directory Issue

Several users in humongousinsurance.com have UPNs that contain special characters.

You suspect that some of the characters are unsupported in Azure AD.

References: https://www.microsoft.com/enus/download/details.aspx?id=36832

#### **QUESTION 3**

You need to define a custom domain name for Azure AD to support the planned infrastructure.

https://vceplus.com/

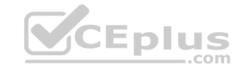

Which domain name should you use?

- A. ad.humongousinsurance.com
- B. humingousinsurance.onmicrosoft.com
- C. humongousinsurance.com
- D. humongousinsurance.local

Correct Answer: C Section: [none] Explanation

## **Explanation/Reference:**

**Explanation:** 

Every Azure AD directory comes with an initial domain name in the form of domainname.onmicrosoft.com. The initial domain name cannot be changed or deleted, but you can add your corporate domain name to Azure AD as well. For example, your organization probably has other domain names used to do business and users who sign in using your corporate domain name. Adding custom domain names to Azure AD allows you to assign user names in the directory that are familiar to your users, such as 'alice@contoso.com.' instead of 'alice@domain name.onmicrosoft.com'.

Scenario:

Network Infrastructure: Each office has a local data center that contains all the servers for that office. Each office has a dedicated connection to the Internet.

Humongous Insurance has a single-domain Active Directory forest named humongousinsurance.com

Planned Azure AD Infrastructure: The on-premises Active Directory domain will be synchronized to Azure

AD.

References: <a href="https://docs.microsoft.com/en-us/azure/active-directory/fundamentals/add-custom-domain\_Question\_Set 1">https://docs.microsoft.com/en-us/azure/active-directory/fundamentals/add-custom-domain\_Question\_Set 1</a>

# **QUESTION 1**

**SIMULATION** 

Please wait while the virtual machine loads. Once loaded, you may proceed to the lab section. This may take a few minutes, and the wait time will not be deducted from your overall test time.

When the Next button is available, click it to access the lab section. In this section, you will perform a set of tasks in a live environment. While most functionality will be available to you as it would be in a live environment, some functionality (e.g, copy and paste, ability to navigate to external websites) will not be possible by design.

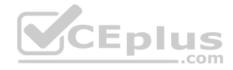

Scoring is based on the outcome of performing the tasks stated in the lab. In other words, it doesn't matter how you accomplish the task, if you successfully perform it, you will earn credit for that task.

Labs are not timed separately, and this exam may have more than one lab that you must complete. You can use as much time as you would like to complete each lab. But, you should manage your time appropriately to ensure that you are able to complete the lab(s) and all other sections of the exam in the time provided.

Please note that once you submit your work by clicking the Next button within a lab, you will NOT be able to return to the lab.

You may now click next to proceed to the lab.

Use the following login credentials as needed:

**Azure Username:** XXXXXXX **Azure Password:** XXXXXXX

The following information is for technical support purposes only:

Lab Instance: 9172796

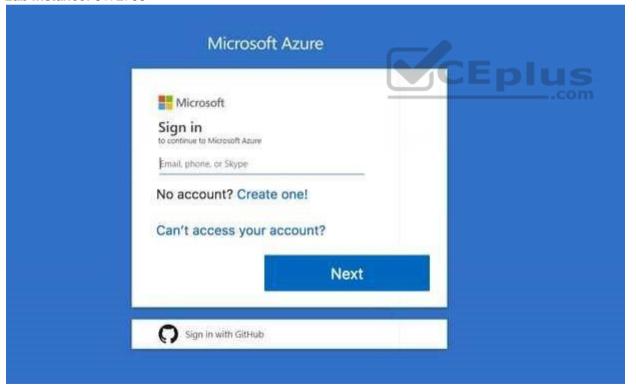

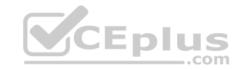

You recently created a virtual machine named Web01.

You need to attach a new 80-GB standard SSD data disk named Web01-Disk1 to Web01.

What should you do from the Azure portal?

Correct Answer: See solution below.

Section: [none] Explanation

# **Explanation/Reference:**

Explanation: Add a data disk

Step 1: In the Azure portal, from the menu on the left, select Virtual machines.

Step 2: Select the Web01 virtual machine from the list.

Step 3: On the Virtual machine page, , in Essentials, select Disks.

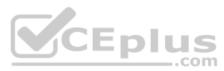

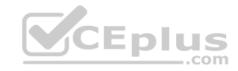

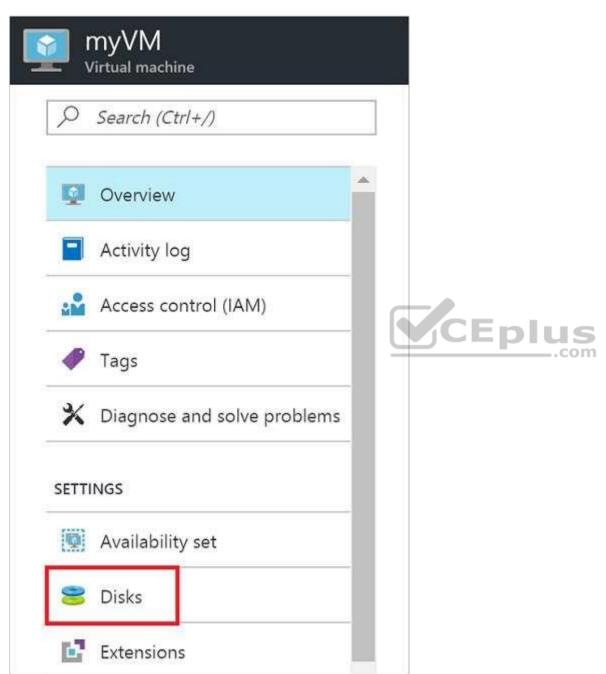

https://vceplus.com/

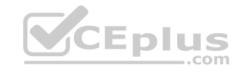

- Step 4: On the **Disks** page, select the Web01-Disk1 from the list of existing disks.
- Step 5: In the Disks pane, click + Add data disk.

Step 6: Click the drop-down menu for Name to view a list of existing managed disks accessible to your Azure subscription. Select the managed disk Web01-Disk1 to attach:

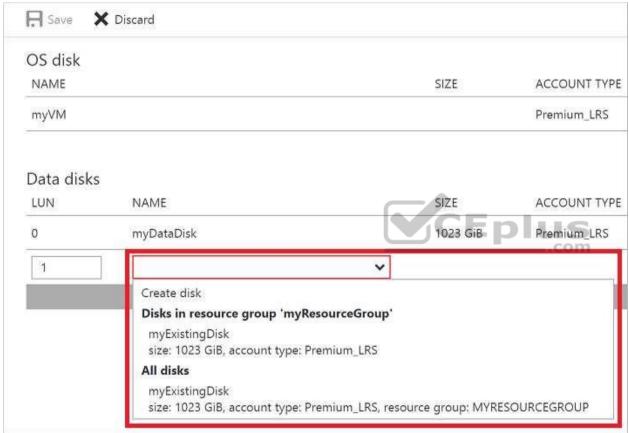

References: <a href="https://docs.microsoft.com/en-us/azure/virtual-machines/linux/attach-disk-portal">https://docs.microsoft.com/en-us/azure/virtual-machines/linux/attach-disk-portal</a>

#### **QUESTION 2**

You plan to use the Azure Import/Export service to copy files to a storage account.

Which two files should you create before you prepare the drives for the import job? Each correct answer presents part of the solution.

https://vceplus.com/

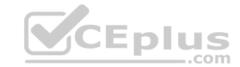

**NOTE:** Each correct selection is worth one point.

A. a driveset CSV file

B. a JSON configuration file

C. a PowerShell PS1 file

D. an XML manifest file

E. a dataset CSV file

Correct Answer: AE Section: [none] Explanation

# **Explanation/Reference:**

Explanation:

A: Modify the driveset.csv file in the root folder where the tool resides.

E: Modify the dataset.csv file in the root folder where the tool resides. Depending on whether you want to import a file or folder or both, add entries in the dataset.csv file

References: <a href="https://docs.microsoft.com/en-us/azure/storage/common/storage-import-export-data-to-files">https://docs.microsoft.com/en-us/azure/storage/common/storage-import-export-data-to-files</a>

#### **QUESTION 3**

You create an Azure Storage account named contosostorage.

You plan to create a file share named data.

Users need to map a drive to the data file share from home computers that run Windows 10.

Which outbound port should you open between the home computers and the data file share?

A. 80

B. 443

C. 445

D. 3389

Correct Answer: C Section: [none] Explanation

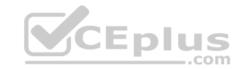

# **Explanation/Reference:**

Explanation:

Ensure port 445 is open: The SMB protocol requires TCP port 445 to be open; connections will fail if port 445 is blocked.

References: https://docs.microsoft.com/en-us/azure/storage/files/storage-how-to-use-files-windows

# **QUESTION 4**

HOTSPOT

You have several Azure virtual machines on a virtual network named VNet1.

You configure an Azure Storage account as shown in the following exhibit.

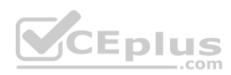

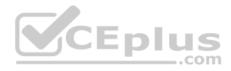

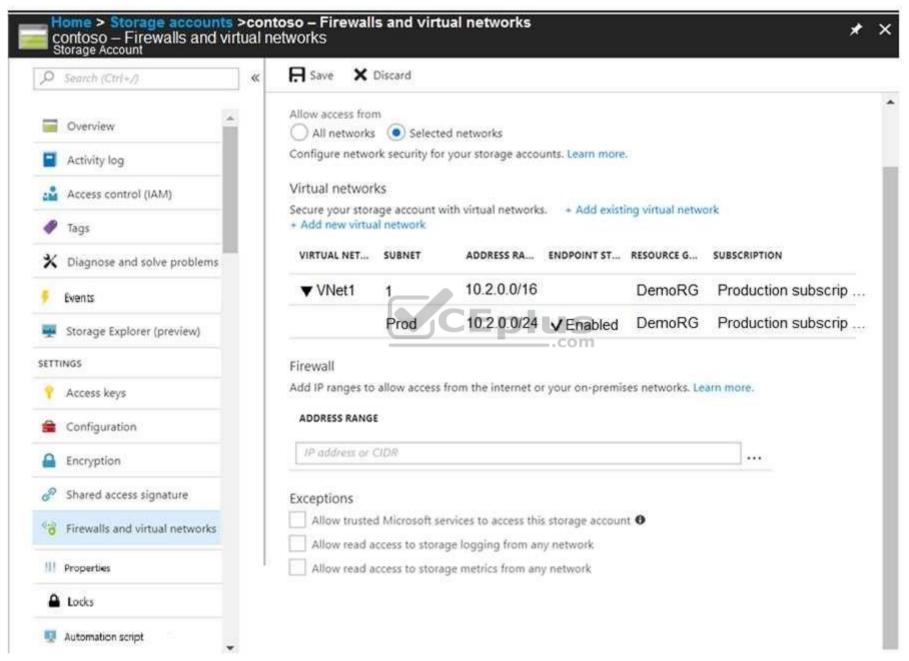

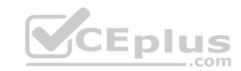

Use the drop-down menus to select the answer choice that completes each statement based on the information presented in the graphic.

NOTE: Each correct selection is worth one point.

**Hot Area:** 

# **Answer Area**

The virtual machines on the 10.2.9.0/24 subnet will have network connectivity to the file shares in the storare account

Azure Backup will be able to back up the unmanaged hard disks of the virtual machines in the storage account

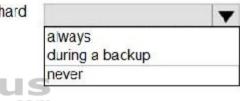

always

never

during a backup

**Correct Answer:** 

# **Answer Area**

The virtual machines on the 10.2.9.0/24 subnet will have network connectivity to the file shares in the storare account

Azure Backup will be able to back up the unmanaged hard disks of the virtual machines in the storage account

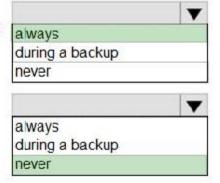

Section: [none] Explanation

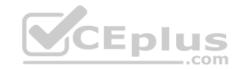

# **Explanation/Reference:**

Explanation:

Box 1: always

Endpoint status is enabled.

#### Box 2: Never

After you configure firewall and virtual network settings for your storage account, select Allow trusted Microsoft services to access this storage account as an exception to enable Azure Backup service to access the network restricted storage account.

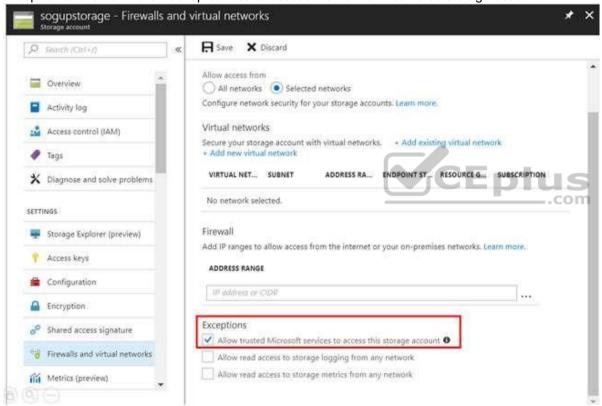

Reference: <a href="https://docs.microsoft.com/en-us/azure/storage/files/storage-how-to-use-files-windows">https://docs.microsoft.com/en-us/azure/storage/files/storage-how-to-use-files-windows</a> <a href="https://docs.microsoft.com/en-us/blog/azure-backup-now-supports-storage-accounts-secured-with-azure-storage-firewalls-and-virtual-networks/">https://docs.microsoft.com/en-us/blog/azure-backup-now-supports-storage-accounts-secured-with-azure-storage-firewalls-and-virtual-networks/</a>

#### **QUESTION 5**

You have two Azure virtual machines named VM1 and VM2. You have two Recovery Services vaults named RSV1 and RSV2.

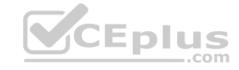

VM2 is protected by RSV1.

You need to use RSV2 to protect VM2.

What should you do first?

- A. From the VM2 blade, click **Disaster recovery**, click **Replication settings**, and then select RSV2 as the Recovery Services vault.
- B. From the RSV2 blade, click **Backup**. From the Backup blade, select the backup for the virtual machine, and then click **Backup**.
- C. From the RSV1 blade, click **Backup Jobs** and export the VM2 job.
- D. From the RSV1 blade, click **Backup items** and stop the VM2 backup.

Correct Answer: A Section: [none] Explanation

# **Explanation/Reference:**

<u>arm</u>

#### **QUESTION 6**

You have a Recovery Service vault that you use to test backups. The test backups contain two protected virtual machines.

You need to delete the Recovery Services vault.

What should you do first?

- A. From the Recovery Service vault, delete the backup data.
- B. Modify the disaster recovery properties of each virtual machine.
- C. From the Recovery Service vault, stop the backup of each backup item.
- D. Modify the locks of each virtual machine.

Correct Answer: C Section: [none] Explanation

# **Explanation/Reference:**

Explanation:

You can't delete a Recovery Services vault if it is registered to a server and holds backup data. If you try to delete a vault, but can't, the vault is still configured to receive backup data.

CEplus

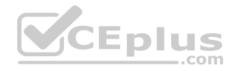

Remove vault dependencies and delete vault

In the vault dashboard menu, scroll down to the Protected Items section, and click Backup Items. In this menu, you can stop and delete Azure File Servers, SQL Servers in Azure VM, and Azure virtual machines.

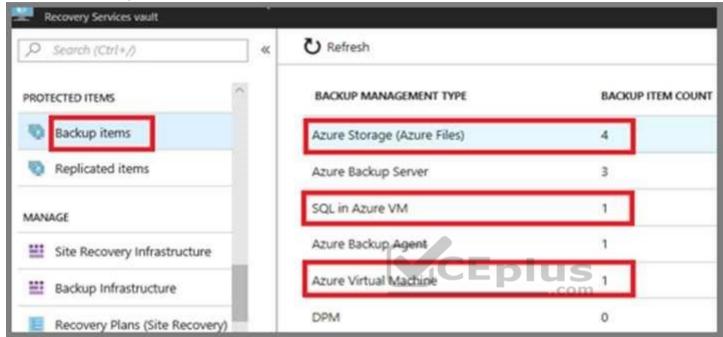

Reference: <a href="https://docs.microsoft.com/en-us/azure/backup/backup-azure-delete-vault">https://docs.microsoft.com/en-us/azure/backup/backup-azure-delete-vault</a>

#### **QUESTION 7**

You have an Azure subscription that contains a storage account named account1.

You plan to upload the disk files of a virtual machine to account1 from your on-premises network. The on-premises network uses a public IP address space of 131.107.1.0/24.

You plan to use the disk files to provision an Azure virtual machine named VM1. VM1 will be attached to a virtual network named VNet1. VNet1 uses an IP address space of 192.168.0.0/24.

You need to configure account1 to meet the following requirements:

• Ensure that you can upload the disk files to account1.

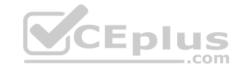

Ensure that you can attach the disks to VM1.

Prevent all other access to account 1

Which two actions should you perform? Each correct answer presents part of the solution.

**NOTE:** Each correct selection is worth one point.

- A. From the Firewalls and virtual networks blade of account1, add VNet1.
- B. From the Firewalls and virtual networks blade of account1, select Allow trusted Microsoft services to access this storage account.
- C. From the Firewalls and virtual networks blade of account1, add the 131.107.1.0/24 IP address range.
- D. From the Firewalls and virtual networks balde of account1, select **Selected networks**.
- E. From the Service endpoints blade of VNet1, add a service endpoint.

Correct Answer: DE Section: Inonel **Explanation** 

#### **Explanation/Reference:**

Explanation:

Explanation:

D: By default, storage accounts accept connections from clients on any network. To limit access to selected networks, you must first change the default action. Azure portal

- 1. Navigate to the storage account you want to secure.
- 2. Click on the settings menu called Firewalls and virtual networks.
- 3. To deny access by default, choose to allow access from 'Selected networks'. To allow traffic from all networks, choose to allow access from 'All networks'.
- 4. Click Save to apply your changes.

E: Grant access from a Virtual Network

Storage accounts can be configured to allow access only from specific Azure Virtual Networks.

By enabling a Service Endpoint for Azure Storage within the Virtual Network, traffic is ensured an optimal route to the Azure Storage service. The identities of the virtual network and the subnet are also transmitted with each request.

Reference: https://docs.microsoft.com/en-us/azure/storage/common/storage-networksecurity

#### **QUESTION 8**

**SIMULATION** 

Please wait while the virtual machine loads. Once loaded, you may proceed to the lab section. This may take a few minutes, and the wait time will not be deducted from your overall test time.

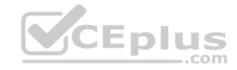

When the Next button is available, click it to access the lab section. In this section, you will perform a set of tasks in a live environment. While most functionality will be available to you as it would be in a live environment, some functionality (e.g, copy and paste, ability to navigate to external websites) will not be possible by design.

Scoring is based on the outcome of performing the tasks stated in the lab. In other words, it doesn't matter how you accomplish the task, if you successfully perform it, you will earn credit for that task.

Labs are not timed separately, and this exam may have more than one lab that you must complete. You can use as much time as you would like to complete each lab. But, you should manage your time appropriately to ensure that you are able to complete the lab(s) and all other sections of the exam in the time provided.

Please note that once you submit your work by clicking the Next button within a lab, you will NOT be able to return to the lab.

You may now click next to proceed to the lab.

Use the following login credentials as needed:

**Azure Username:** XXXXXXX **Azure Password:** XXXXXXX

The following information is for technical support purposes only:

Lab Instance: 9172796

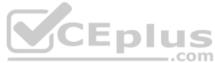

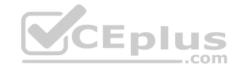

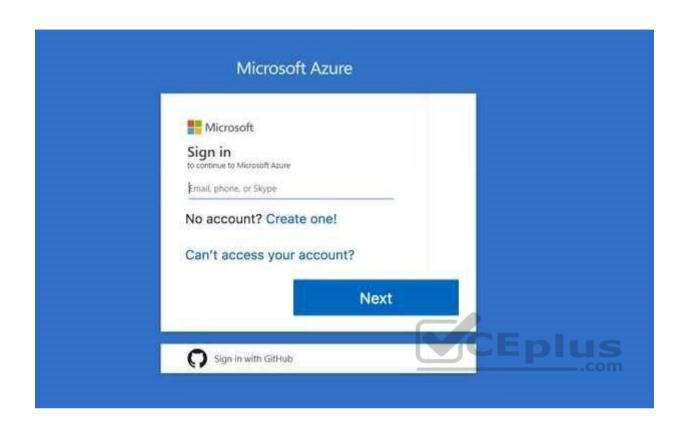

You plan to store media files in the rg1lod9172796 storage account.

You need to configure the storage account to store the media files. The solution must ensure that only users who have access keys can download the media files and that the files are accessible only over HTTPS.

What should you do from the Azure portal?

Correct Answer: See solution below.

Section: [none] Explanation

# Explanation/Reference:

Explanation:

We should create an Azure file share.

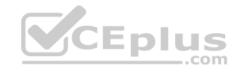

Step 1: In the Azure portal, select All services. In the list of resources, type Storage Accounts. As you begin typing, the list filters based on your input. Select Storage Accounts.

On the Storage Accounts window that appears.

Step 2: Locate the rg1lod9172796 storage account.

Step 3: On the storage account page, in the Services section, select Files.

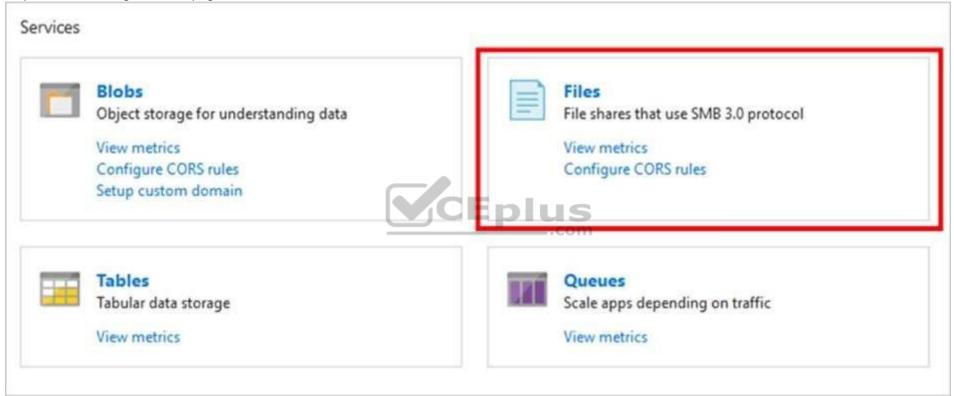

Step 4: On the menu at the top of the File service page, click + File share. The New file share page drops down.

Step 5: In Name type myshare. Click OK to create the Azure file share.

#### References:

https://docs.microsoft.com/en-us/azure/storage/files/storage-how-to-use-files-portal

#### **QUESTION 9**

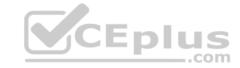

You have an Azure subscription named Subscription1.

You have 5 TB of data that you need to transfer to Subscription1.

You plan to use an Azure Import/Export job.

What can you use as the destination of the imported data?

- A. an Azure Cosmos DB database
- B. Azure File Storage
- C. the Azure File Sync Storage Sync Service
- D. Azure Data Factory

Correct Answer: B Section: [none] Explanation

# **Explanation/Reference:**

Explanation:

Azure Import/Export service is used to securely import large amounts of data to Azure Blob storage and Azure Files by shipping disk drives to an Azure datacenter.

\_\_.com

The maximum size of an Azure Files Resource of a file share is 5 TB.

#### Reference:

 $\underline{https://docs.microsoft.com/en-us/azure/storage/common/storage-import-export-service}$ 

### **QUESTION 10**

You have an Azure subscription that contains the resources in the following table.

| Name   | Type                  |
|--------|-----------------------|
| RG1    | Resource group        |
| Store1 | Azure Storage account |
| Sync1  | Azure File Sync       |

Store1 contains a file share named Data. Data contains 5,000 files.

You need to synchronize the files in the file share named Data to an on-premises server named Server1.

Which three actions should you perform? Each correct answer presents part of the solution.

NOTE: Each correct selection is worth one point.

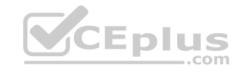

- A. Download an automation script.
- B. Register Server1.
- C. Create a sync group.
- D. Create a container instance.
- E. Install the Azure File Sync agent on Server1.

Correct Answer: BCE

Section: [none] Explanation

## **Explanation/Reference:**

Explanation:

Step 1 (E): Install the Azure File Sync agent on Server1

The Azure File Sync agent is a downloadable package that enables Windows Server to be synced with an Azure file share

Step 2 (B): Register Server1.

Register Windows Server with Storage Sync Service

Registering your Windows Server with a Storage Sync Service establishes a trust relationship between your server (or cluster) and the Storage Sync Service.

Step 3 (C): Create a sync group and a cloud endpoint.

A sync group defines the sync topology for a set of files. Endpoints within a sync group are kept in sync with each other. A sync group must contain one cloud endpoint, which represents an Azure file share and one or more server endpoints. A server endpoint represents a path on registered server.

References: <a href="https://docs.microsoft.com/en-us/azure/storage/files/storage-sync-files-deployment-quide">https://docs.microsoft.com/en-us/azure/storage/files/storage-sync-files-deployment-quide</a>

## **QUESTION 11**

**DRAG DROP** 

You have an Azure subscription named Subscription1.

You create an Azure Storage account named contosostorage, and then you create a file share named data.

Which UNC path should you include in a script that references files from the data file share? To answer, drag the appropriate values to the correct targets. Each value may be used once, more than once, or not at all. You may need to drag the split bar between panes or scroll to view content.

**NOTE:** Each correct selection is worth one point.

Select and Place:

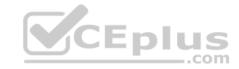

| Values                                         | Answer Area          |                         |        |  |
|------------------------------------------------|----------------------|-------------------------|--------|--|
| blob                                           |                      |                         |        |  |
| blob.core.windows.net                          | И.                   |                         | · ·    |  |
| contosostorage                                 |                      |                         |        |  |
| data                                           |                      |                         |        |  |
| file                                           |                      |                         |        |  |
| file.core.windows.net                          |                      |                         |        |  |
| por <mark>ta</mark> l.azure.c <mark>o</mark> m |                      |                         |        |  |
| subscription1                                  |                      |                         |        |  |
|                                                | VC                   | Eplus                   |        |  |
| Values                                         | Answer Area          | .com                    |        |  |
| blob                                           |                      |                         |        |  |
| blob.core.windows.net                          | \(\)\ contosostorage | . tile.core.windows.net | √ data |  |
| contosostorage                                 |                      |                         |        |  |
| data                                           |                      |                         |        |  |
| file                                           |                      |                         |        |  |
| file.core.windows.net                          |                      |                         |        |  |
| portal.azure.com                               |                      |                         |        |  |
| subscription1                                  |                      |                         |        |  |

**Correct Answer:** 

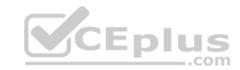

Section: [none] Explanation

## **Explanation/Reference:**

Explanation:

Box 1: contosostorage The name of account

Box 2: file.core.windows.net

Box 3: data

The name of the file share is data.

## Example:

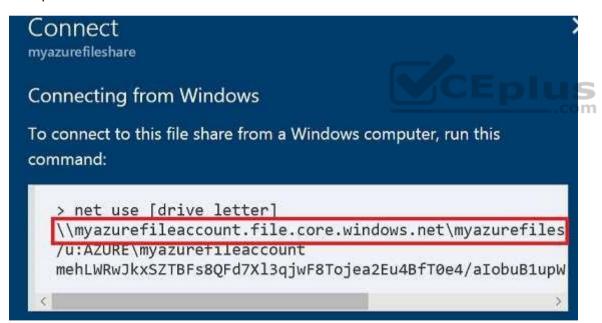

References: <a href="https://docs.microsoft.com/en-us/azure/storage/files/storage-how-to-use-files-windows">https://docs.microsoft.com/en-us/azure/storage/files/storage-how-to-use-files-windows</a>

## **QUESTION 12**

You have the Azure virtual machines shown in the following table.

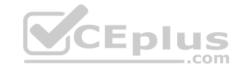

| Name | Azure Region |
|------|--------------|
| VM1  | West Europe  |
| VM2  | West Europe  |
| VM3  | North Europe |
| VM4  | North Europe |

You have a Recovery Services vault that protects VM1 and VM2.

You need to protect VM3 and VM4 by using Recovery Services.

What should you do first?

- A. Create a new backup policy.
- B. Configure the extensions for VM3 and VM4.
- C. Create a storage account.
- D. Create a new Recovery Services vault.

Correct Answer: D Section: [none] Explanation

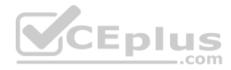

# **Explanation/Reference:**

Explanation:

A Recovery Services vault is a storage entity in Azure that houses data. The data is typically copies of data, or configuration information for virtual machines (VMs), workloads, servers, or workstations. You can use Recovery Services vaults to hold backup data for various Azure services

References: <a href="https://docs.microsoft.com/en-us/azure/site-recovery/azure-to-azure-tutorial-enable-replication">https://docs.microsoft.com/en-us/azure/site-recovery/azure-to-azure-tutorial-enable-replication</a>

## **QUESTION 13**

You have an Azure subscription named Subscription1.

You have 5 TB of data that you need to transfer to Subscription1.

You plan to use an Azure Import/Export job.

What can you use as the destination of the imported data?

A. Azure Data Lake Store

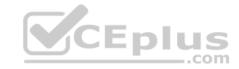

B. a virtual machine

C. the Azure File Sync Storage Sync Service

D. Azure Blob storage

Correct Answer: D Section: [none] Explanation

## **Explanation/Reference:**

Explanation:

Azure Import/Export service is used to securely import large amounts of data to Azure Blob storage and Azure Files by shipping disk drives to an Azure datacenter.

The maximum size of an Azure Files Resource of a file share is 5 TB.

## Reference:

https://docs.microsoft.com/en-us/azure/storage/common/storage-import-export-service

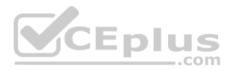

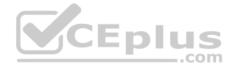

### Testlet 2

Case study

This is a case study. Case studies are not timed separately. You can use as much exam time as you would like to complete each case. However, there may be additional case studies and sections on this exam. You must manage your time to ensure that you are able to complete all questions included on this exam in the time provided.

To answer the questions included in a case study, you will need to reference information that is provided in the case study. Case studies might contain exhibits and other resources that provide more information about the scenario that is described in the case study. Each question is independent of the other questions in this case study.

At the end of this case study, a review screen will appear. This screen allows you to review your answers and to make changes before you move to the next section of the exam. After you begin a new section, you cannot return to this section.

## To start the case study

To display the first question in this case study, click the **Next** button. Use the buttons in the left pane to explore the content of the case study before you answer the questions. Clicking these buttons displays information such as business requirements, existing environment, and problem statements. If the case study has an **All Information** tab, note that the information displayed is identical to the information displayed on the subsequent tabs. When you are ready to answer a question, click the **Question** button to return to the question. **Overview** 

Contoso, Ltd. is a manufacturing company that has offices worldwide. Contoso works with partner organizations to bring products to market.

Contoso products are manufactured by using blueprint files that the company authors and maintains.

# **Existing Environment**

Currently, Contoso uses multiple types of servers for business operations, including the following:

- File servers
- Domain controllers
- Microsoft SQL Server servers

Your network contains an Active Directory forest named contoso.com. All servers and client computers are joined to Active Directory.

You have a public-facing application named App1. App1 is comprised of the following three tiers:

- A SQL database
- A web front end
- A processing middle tier

Each tier is comprised of five virtual machines. Users access the web front end by using HTTPS only.

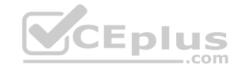

## Requirements

# **Planned Changes**

Contoso plans to implement the following changes to the infrastructure:

- Move all the tiers of App1 to Azure.
- Move the existing product blueprint files to Azure Blob storage.
- Create a hybrid directory to support an upcoming Microsoft Office 365 migration project.

# **Technical Requirements**

Contoso must meet the following technical requirements:

- Move all the virtual machines for App1 to Azure.
- Minimize the number of open ports between the App1 tiers.
- Ensure that all the virtual machines for App1 are protected by backups.
- Copy the blueprint files to Azure over the Internet.
- Ensure that the blueprint files are stored in the archive storage tier.
- Ensure that partner access to the blueprint files is secured and temporary.
- Prevent user passwords or hashes of passwords from being stored in Azure.
- Use unmanaged standard storage for the hard disks of the virtual machines.
- Ensure that when users join devices to Azure Active Directory (Azure AD), the users use a mobile phone to verify their identity Minimize administrative effort whenever possible

# **User Requirements**

Contoso identifies the following requirements for users:

- Ensure that only users who are part of a group named Pilot can join devices to Azure AD.
- Designate a new user named Admin1 as the service admin for the Azure subscription.
- Admin1 must receive email alerts regarding service outages.
- Ensure that a new user named User3 can create network objects for the Azure subscription.

## **QUESTION 1**

You need to move the blueprint files to Azure.

What should you do?

- A. Use Azure Storage Explorer to copy the files.
- B. Use the Azure Import/Export service.

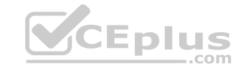

- C. Generate a shared access signature (SAS). Map a drive, and then copy the files by using File Explorer.
- D. Generate an access key. Map a drive, and then copy the files by using File Explorer.

Correct Answer: A Section: [none] Explanation

# **Explanation/Reference:**

Explanation:

Azure Storage Explorer is a free tool from Microsoft that allows you to work with Azure Storage data on Windows, macOS, and Linux. You can use it to upload and download data from Azure blob storage.

CEplus

Scenario:

Planned Changes include: move the existing product blueprint files to Azure Blob storage. Technical Requirements include: Copy the blueprint files to Azure over the Internet.

References: <a href="https://docs.microsoft.com/en-us/azure/machine-learning/team-data-science-process/move-data-to-azure-blob-using-azure-storage-explorer">https://docs.microsoft.com/en-us/azure/machine-learning/team-data-science-process/move-data-to-azure-blob-using-azure-storage-explorer</a>

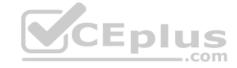

#### **Question Set 1**

#### **QUESTION 1**

SIMULATION

Please wait while the virtual machine loads. Once loaded, you may proceed to the lab section. This may take a few minutes, and the wait time will not be deducted from your overall test time.

When the Next button is available, click it to access the lab section. In this section, you will perform a set of tasks in a live environment. While most functionality will be available to you as it would be in a live environment, some functionality (e.g, copy and paste, ability to navigate to external websites) will not be possible by design.

Scoring is based on the outcome of performing the tasks stated in the lab. In other words, it doesn't matter how you accomplish the task, if you successfully perform it, you will earn credit for that task.

Labs are not timed separately, and this exam may have more than one lab that you must complete. You can use as much time as you would like to complete each lab. But, you should manage your time appropriately to ensure that you are able to complete the lab(s) and all other sections of the exam in the time provided.

Please note that once you submit your work by clicking the Next button within a lab, you will NOT be able to return to the lab.

You may now click next to proceed to the lab.

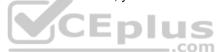

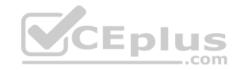

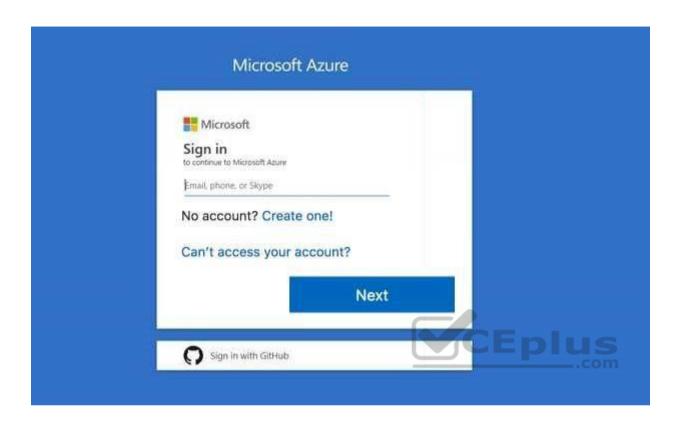

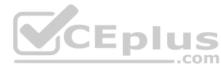

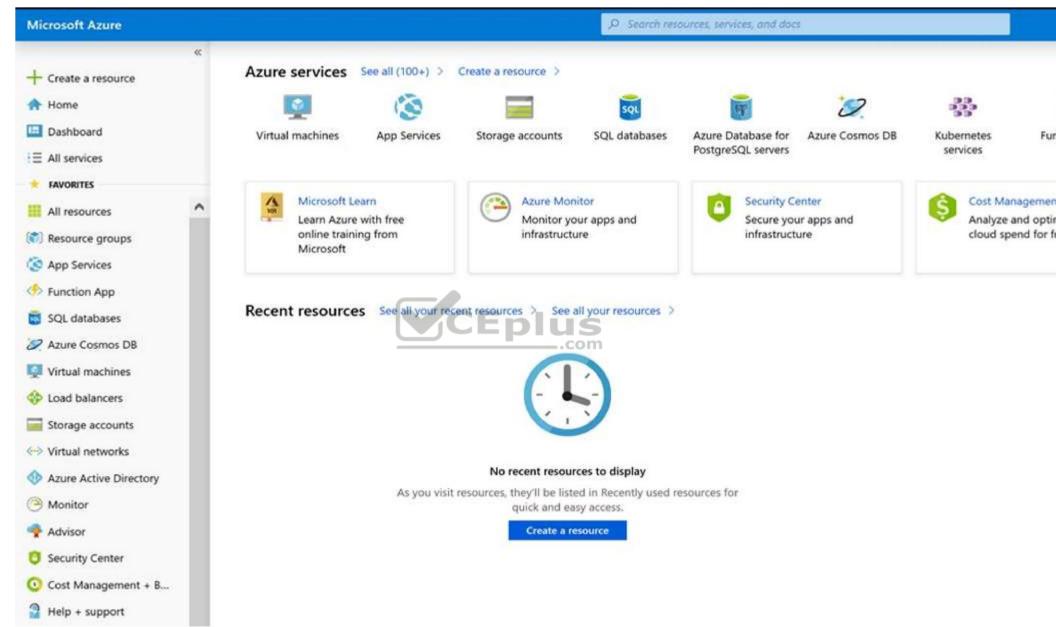

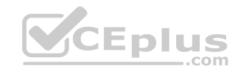

You need to deploy an Azure virtual machine named VM1004a based on an Ubuntu Server image, and then configure VM1004a to meet the following requirements:

- The virtual machine must contain data disks that can store at least 15 TB of data.
- The data disks must be able to provide at least 2.000 IOPS. Storage costs must be minimized.

What should you do from the Azure portal?

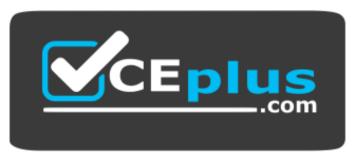

https://vceplus.com/

Correct Answer: See solution below.

Section: [none] Explanation

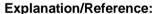

Explanation:

Step 1: Open the Azure portal.

Step 2: On the left menu, select All resources. You can sort the resources by Type to easily find your images.

Step 3: Select the image you want to use from the list. The image Overview page opens.

Step 4: Select Create VM from the menu.

Step 5: Enter the virtual machine information.

Select VM1004a as the name for the first Virtual machine.

The user name and password entered here will be used to log in to the virtual machine. When complete, select OK. You can create the new VM in an existing resource group, or choose Create new to create a new resource group to store the VM.

Step 6: Select a size for the VM. To see more sizes, select View all or change the Supported disk type filter. To meet the requirements select Standard SSD E70.

https://vceplus.com/

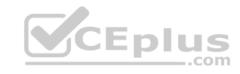

Standard SSD E70: Up to 16 TB, IOPS up to 4000, \$1,228.80/month

Standard SSD Managed Disks, a low-cost SSD offering, are optimized for test and entry-level production workloads requiring consistent latency.

Step 7: Under Settings, make changes as necessary and select OK.

Step 8: On the summary page, you should see your image name listed as a Private image. Select Ok to start the virtual machine deployment.

Reference: <a href="https://docs.microsoft.com/en-us/azure/virtual-machines/windows/create-vm-generalized-managed">https://docs.microsoft.com/en-us/azure/virtual-machines/windows/create-vm-generalized-managed</a>

### **QUESTION 2**

You have an Azure subscription that contains a virtual machine named VM1. VM1 hosts a line-of-business application that is available 24 hours a day. VM1 has one network interface and one managed disk. VM1 uses the D4s v3 size.

You plan to make the following changes to VM1:

- Change the size to D8s v3.
- Add a 500-GB managed disk.
- Add the Puppet Agent extension.
- Attach an additional network interface.

Which change will cause downtime for VM1?

- A. Add the Puppet Agent extension.
- B. Change the size to D8s v3.
- C. Add a 500-GB managed disk.
- D. Attach an additional network interface.

Correct Answer: B Section: [none] Explanation

# **Explanation/Reference:**

Explanation:

While resizing the VM it must be in a stopped state.

References: <a href="https://azure.microsoft.com/en-us/blog/resize-virtual-">https://azure.microsoft.com/en-us/blog/resize-virtual-</a>

machines/

**QUESTION 3** 

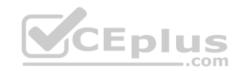

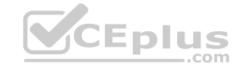

You have an Azure virtual machine named VM1 that you use for testing. VM1 is protected by Azure Backup.

You delete VM1.

You need to remove the backup data stored for VM1.

What should you do first?

- A. Delete the Recovery Services vault.
- B. Delete the storage account.
- C. Stop the backup
- D. Modify the backup policy.

Correct Answer: D Section: [none] Explanation

## **Explanation/Reference:**

Explanation:

Azure Backup provides backup for virtual machines — created through both the classic deployment model and the Azure Resource Manager deployment model — by using custom-defined backup policies in a Recovery Services vault.

With the release of backup policy management, customers can manage backup policies and model them to meet their changing requirements from a single window. Customers can edit a policy, associate more virtual machines to a policy, and delete unnecessary policies to meet their compliance requirements.

#### Incorrect Answers:

B: You can't delete a Recovery Services vault if it is registered to a server and holds backup data. If you try to delete a vault, but can't, the vault is still configured to receive backup data.

References: <a href="https://azure.microsoft.com/en-in/updates/azure-vm-backup-policy-management/">https://azure.microsoft.com/en-in/updates/azure-vm-backup-policy-management/</a>

#### **QUESTION 4**

You have an Azure subscription named Subscription1.

You deploy a Linux virtual machine named VM1 to Subscription1.

You need to monitor the metrics and the logs of VM1.

What should you use?

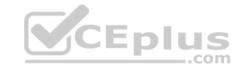

- A. the AzurePerformanceDiagnostics extension
- B. Azure HDInsight
- C. Linux Diagnostic Extension (LAD) 3.0
- D. Azure Analysis Services

Correct Answer: A Section: [none] Explanation

## **Explanation/Reference:**

Explanation:

You can use extensions to configure diagnostics on your VMs to collect additional metric data.

The basic host metrics are available, but to see more granular and VM-specific metrics, you need to install the Azure diagnostics extension on the VM. The Azure diagnostics extension allows additional monitoring and diagnostics data to be retrieved from the VM.

References: <a href="https://docs.microsoft.com/en-us/azure/virtual-machines/linux/tutorial-monitoring">https://docs.microsoft.com/en-us/azure/virtual-machines/linux/tutorial-monitoring</a>

### **QUESTION 5**

You have an Azure subscription that contains 100 virtual machines.

You regularly create and delete virtual machines.

You need to identify unattached disks that can be deleted.

What should you do?

- A. From Microsoft Azure Storage Explorer, view the Account Management properties.
- B. From the Azure portal, configure the Advisor recommendations.
- C. From Azure Cost Management, view Advisor Recommendations.
- D. From Azure Cost Management, view Cost Analysis.

Correct Answer: A Section: [none] Explanation

# **Explanation/Reference:**

Explanation:

You can find unused disks in the Azure Storage Explorer console. Once you drill down to the Blob containers under a storage account, you can see the lease state of the residing VHD (the lease state determines if the VHD is being used by any resource) and the VM to which it is leased out. If you find that the lease state and https://vceplus.com/

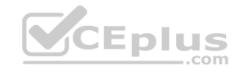

the VM fields are blank, it means that the VHD in question is unused. The screenshot below shows two active VHDs being used by VMs as data and OS disks. The name of the VM and lease state are shown in the "VM Name" and "Lease State" columns, respectively.

Reference: <a href="https://cloud.netapp.com/blog/reduce-azure-storage-costs">https://cloud.netapp.com/blog/reduce-azure-storage-costs</a>

### **QUESTION 6**

You have an Azure virtual machine named VM1.

Azure collects events from VM1.

You are creating an alert rule in Azure Monitor to notify an administrator when an error is logged in the System event log of VM1.

You need to specify which resource type to monitor.

What should you specify?

- A. metric alert
- B. Azure Log Analytics workspace
- C. virtual machine
- D. virtual machine extension

Correct Answer: D Section: [none] Explanation

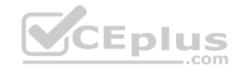

## **Explanation/Reference:**

Explanation:

Azure Monitor can collect data directly from your Azure virtual machines into a Log Analytics workspace for detailed analysis and correlation. Installing the Log Analytics VM extension for Windows and Linux allows Azure Monitor to collect data from your Azure VMs.

#### Incorrect Answers:

B: Azure Log Analytics workspace is used for on-premises computers monitored by System Center Operations Manager.

Reference: <a href="https://docs.microsoft.com/en-us/azure/azure-monitor/learn/quick-collect-azure-monitor/learn/quick-collect-azure-monitor-monitor

### **QUESTION 7**

DRAG DROP

You have an availability set named AS1 that contains three virtual machines named VM1, VM2, and VM3.

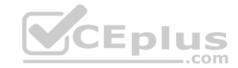

You attempt to reconfigure VM1 to use a larger size. The operation fails and you receive an allocation failure message.

You need to ensure that the resize operation succeeds.

Which three actions should you perform in sequence? To answer, move the appropriate actions from the list of actions to the answer area and arrange them in the correct order.

## **Select and Place:**

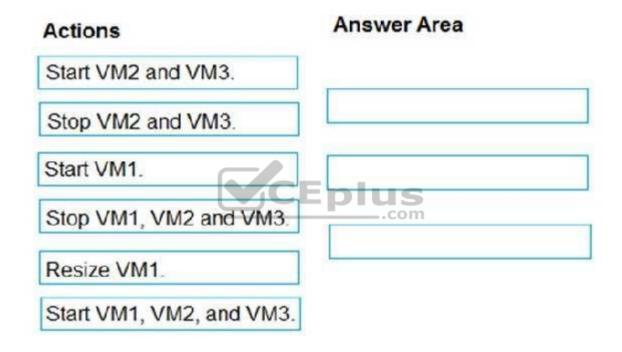

**Correct Answer:** 

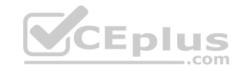

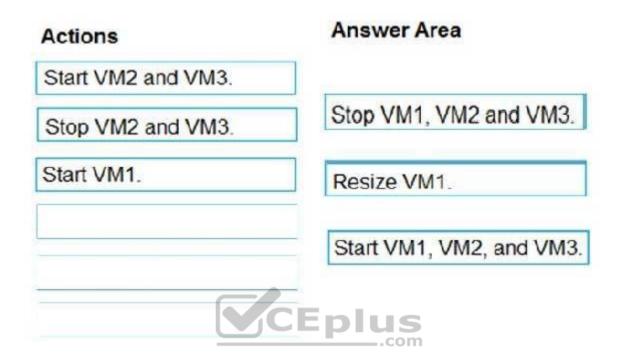

Section: [none] Explanation

## **Explanation/Reference:**

Explanation:

Step 1: Stop VM1, VM, and VM3.

If the VM you wish to resize is part of an availability set, then you must stop all VMs in the availability set before changing the size of any VM in the availability set. The reason all VMs in the availability set must be stopped before performing the resize operation to a size that requires different hardware is that all running VMs in the availability set must be using the same physical hardware cluster. Therefore, if a change of physical hardware cluster is required to change the VM size then all VMs must be first stopped and then restarted one-by-one to a different physical hardware clusters.

Step 2: Resize VM1.

Step 3: Start VM1, VM2, and VM3.

References:

https://azure.microsoft.com/es-es/blog/resize-virtual-machines/

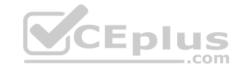

### **QUESTION 8**

You plan to back up an Azure virtual machine named VM1.

You discover that the Backup Pre-Check status displays a status of Warning.

What is a possible cause of the Warning status?

- A. VM1 is stopped.
- B. VM1 does not have the latest version of WaAppAgent.exe installed.
- C. VM1 has an unmanaged disk.
- D. A Recovery Services vault is unavailable.

Correct Answer: B Section: [none] Explanation

## **Explanation/Reference:**

Explanation:

The Warning state indicates one or more issues in VM's configuration that might lead to backup failures and provides recommended steps to ensure successful backups. Not having the latest VM Agent installed, for example, can cause backups to fail intermittently and falls in this class of issues.

References: <a href="https://azure.microsoft.com/en-us/blog/azure-vm-backup-pre-checks/">https://azure.microsoft.com/en-us/blog/azure-vm-backup-pre-checks/</a>

## **QUESTION 9**

You have an Azure subscription named Subscription1 that is used by several departments at your company. Subscription1 contains the resources in the following table.

| Name       | Туре            |
|------------|-----------------|
| storage1   | Storage account |
| RG1        | Resource group  |
| Container1 | Blob container  |
| Share1     | File share      |

Another administrator deploys a virtual machine named VM1 and an Azure Storage account named Storage2 by using a single Azure Resource Manager template.

You need to view the template used for the deployment.

From which blade can you view the template that was used for the deployment?

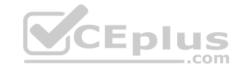

- A. Container1
- B. RG1
- C. VM1
- D. Storage2

Correct Answer: B Section: [none] Explanation

## **Explanation/Reference:**

Explanation:

View template from deployment history

1. Go to the resource group for your new resource group. Notice that the portal shows the result of the last deployment. Select this link.

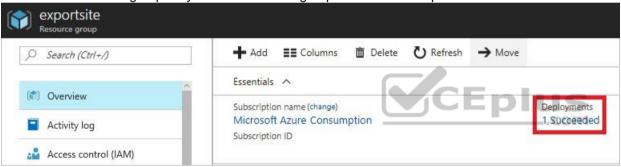

2. You see a history of deployments for the group. In your case, the portal probably lists only one deployment. Select this deployment.

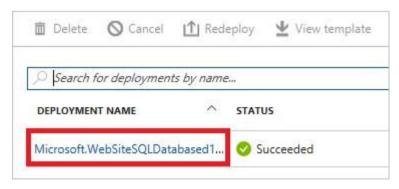

3. The portal displays a summary of the deployment. The summary includes the status of the deployment and its operations and the values that you provided for parameters. To see the template that you used for the deployment, select View template.

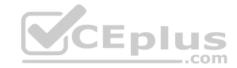

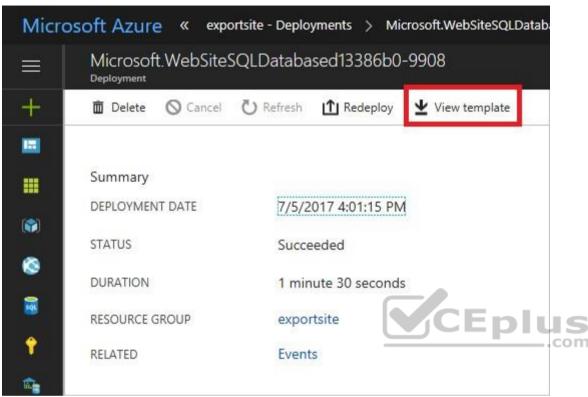

References: <a href="https://docs.microsoft.com/en-us/azure/azure-resource-manager/resource-manager-export-template">https://docs.microsoft.com/en-us/azure/azure-resource-manager/resource-manager-export-template</a>

#### **QUESTION 10**

Note: This question is part of a series of questions that present the same scenario. Each question in the series contains a unique solution that might meet the stated goals. Some question sets might have more than one correct solution, while others might not have a correct solution.

After you answer a question in this section, you will NOT be able to return to it. As a result, these questions will not appear in the review screen.

You have an Azure subscription that contains the resources shown in the following table.

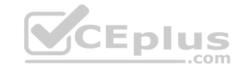

| Name     | Туре            | Region    |
|----------|-----------------|-----------|
| RG1      | Resource group  | West US   |
| RG2      | Resource group  | East Asia |
| storage1 | Storage account | West US   |
| storage2 | Storage account | East Asia |
| VM1      | Virtual machine | West US   |
| VNET1    | Virtual machine | West US   |
| VNET2    | Virtual machine | East Asia |

VM1 connects to VNET1.

You need to connect VM1 to VNET2.

Solution: You create a new network interface, and then you add the network interface to VM1.

Does this meet the goal?

A. Yes

B. No

Correct Answer: B Section: [none] Explanation

**Explanation/Reference:** 

Explanation:

Instead you should delete VM1. You recreate VM1, and then you add the network interface for VM1.

Note: When you create an Azure virtual machine (VM), you must create a virtual network (VNet) or use an existing VNet. You can change the subnet a VM is connected to after it's created, but you cannot change the VNet.

References: <a href="https://docs.microsoft.com/en-us/azure/virtual-machines/windows/network-overview">https://docs.microsoft.com/en-us/azure/virtual-machines/windows/network-overview</a>

## **QUESTION 11**

Note: This question is part of a series of questions that present the same scenario. Each question in the series contains a unique solution that might meet the stated goals. Some question sets might have more than one correct solution, while others might not have a correct solution.

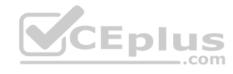

# After you answer a question in this section, you will NOT be able to return to it. As a result, these questions will not appear in the review screen.

You have an Azure subscription that contains the resources shown in the following table.

| Name     | Туре            | Region    |
|----------|-----------------|-----------|
| RG1      | Resource group  | West US   |
| RG2      | Resource group  | East Asia |
| storage1 | Storage account | West US   |
| storage2 | Storage account | East Asia |
| VM1      | Virtual machine | West US   |
| VNET1    | Virtual machine | West US   |
| VNET2    | Virtual machine | East Asia |

VM1 connects to VNET1.

You need to connect VM1 to VNET2.

Solution: You turn off VM1, and then you add a new network interface to VM1.

Does this meet the goal?

A. Yes

B. No

Correct Answer: B Section: [none] Explanation

# **Explanation/Reference:**

Explanation:

Instead you should delete VM1. You recreate VM1, and then you add the network interface for VM1.

Note: When you create an Azure virtual machine (VM), you must create a virtual network (VNet) or use an existing VNet. You can change the subnet a VM is connected to after it's created, but you cannot change the VNet.

Reference:

https://docs.microsoft.com/en-us/azure/virtual-machines/windows/network-overview

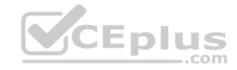

### **QUESTION 12**

Note: This question is part of a series of questions that present the same scenario. Each question in the series contains a unique solution that might meet the stated goals. Some question sets might have more than one correct solution, while others might not have a correct solution.

After you answer a question in this section, you will NOT be able to return to it. As a result, these questions will not appear in the review screen.

You have an Azure subscription that contains the resources shown in the following table.

| Name     | Туре            | Region    |
|----------|-----------------|-----------|
| RG1      | Resource group  | West US   |
| RG2      | Resource group  | East Asia |
| storage1 | Storage account | West US   |
| storage2 | Storage account | East Asia |
| VM1      | Virtual machine | West US   |
| VNET1    | Virtual machine | West US   |
| VNET2    | Virtual machine | East Asia |

VM1 connects to VNET1.

You need to connect VM1 to VNET2.

Solution: You delete VM1. You recreate VM1, and then you create a new network interface for VM1.

Does this meet the goal?

A. Yes

B. No

Correct Answer: A Section: [none] Explanation

# **Explanation/Reference:**

Explanation:

Instead you should delete VM1. You recreate VM1, and then you add the network interface for VM1.

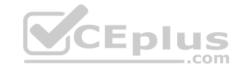

Note: When you create an Azure virtual machine (VM), you must create a virtual network (VNet) or use an existing VNet. You can change the subnet a VM is connected to after it's created, but you cannot change the VNet.

### Reference:

https://docs.microsoft.com/en-us/azure/virtual-machines/windows/network-overview

### **QUESTION 13**

Note: This question is part of a series of questions that present the same scenario. Each question in the series contains a unique solution that might meet the stated goals. Some question sets might have more than one correct solution, while others might not have a correct solution.

After you answer a question in this section, you will NOT be able to return to it. As a result, these questions will not appear in the review screen.

You have an Azure virtual machine named VM1. VM1 was deployed by using a custom Azure Resource Manager template named ARM1.json.

You receive a notification that VM1 will be affected by maintenance.

You need to move VM1 to a different host immediately.

Solution: From the Overview blade, you move the virtual machine to a different subscription.

Does this meet the goal?

A. Yes

B. No

Correct Answer: B Section: [none] Explanation

# **Explanation/Reference:**

Explanation:

You would need to redeploy the VM.

References: <a href="https://docs.microsoft.com/en-us/azure/virtual-machines/windows/redeploy-to-new-us/azure/virtual-machines/windows/redeploy-to-new-us/azure/virtual-machines/windows/windows/redeploy-to-new-us/azure/virtual-machines/windows/windows

<u>node</u>

#### **QUESTION 14**

Note: This question is part of a series of questions that present the same scenario. Each question in the series contains a unique solution that might meet the stated goals. Some question sets might have more than one correct solution, while others might not have a correct solution.

After you answer a question in this section, you will NOT be able to return to it. As a result, these questions will not appear in the review screen.

CEplus

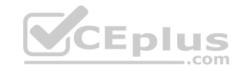

You have an Azure virtual machine named VM1. VM1 was deployed by using a custom Azure Resource Manager template named ARM1.json.

You receive a notification that VM1 will be affected by maintenance.

You need to move VM1 to a different host immediately.

Solution: From the Redeploy blade, you click Redeploy.

Does this meet the goal?

A. Yes

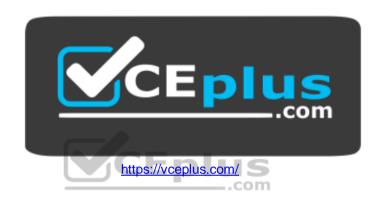

B. No

Correct Answer: A Section: [none] Explanation

**Explanation/Reference:** 

Explanation:

When you redeploy a VM, it moves the VM to a new node within the Azure infrastructure and then powers it back on, retaining all your configuration options and associated resources.

References: <a href="https://docs.microsoft.com/en-us/azure/virtual-machines/windows/redeploy-to-new-node">https://docs.microsoft.com/en-us/azure/virtual-machines/windows/redeploy-to-new-node</a>

### **QUESTION 15**

Note: This question is part of a series of questions that present the same scenario. Each question in the series contains a unique solution that might meet the stated goals. Some question sets might have more than one correct solution, while others might not have a correct solution.

After you answer a question in this section, you will NOT be able to return to it. As a result, these questions will not appear in the review screen.

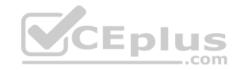

You have an Azure virtual machine named VM1. VM1 was deployed by using a custom Azure Resource Manager template named ARM1.json.

You receive a notification that VM1 will be affected by maintenance.

You need to move VM1 to a different host immediately.

Solution: From the Update management blade, you click **Enable**.

Does this meet the goal?

A. Yes

B. No

Correct Answer: B Section: [none] Explanation

## **Explanation/Reference:**

Explanation:

You would need to redeploy the VM.

References: <a href="https://docs.microsoft.com/en-us/azure/virtual-machines/windows/redeploy-to-new-node">https://docs.microsoft.com/en-us/azure/virtual-machines/windows/redeploy-to-new-node</a>

### **QUESTION 16**

You download an Azure Resource Manager template based on an existing virtual machine. The template will be used to deploy 100 virtual machines.

You need to modify the template to reference an administrative password. You must prevent the password from being stored in plain text.

What should you create to store the password?

- A. an Azure Key Vault and an access policy
- B. a Recovery Services vault and a backup policy
- C. Azure Active Directory (AD) Identity Protection and an Azure policy
- D. an Azure Storage account and an access policy

Correct Answer: A Section: [none] Explanation

**Explanation/Reference:** 

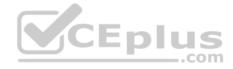

## Explanation:

You can use a template that allows you to deploy a simple Windows VM by retrieving the password that is stored in a Key Vault. Therefore, the password is never put in plain text in the template parameter file.

References: <a href="https://azure.microsoft.com/en-us/resources/templates/101-vm-secure-password/">https://azure.microsoft.com/en-us/resources/templates/101-vm-secure-password/</a>

### **QUESTION 17**

**SIMULATION** 

Please wait while the virtual machine loads. Once loaded, you may proceed to the lab section. This may take a few minutes, and the wait time will not be deducted from your overall test time.

When the Next button is available, click it to access the lab section. In this section, you will perform a set of tasks in a live environment. While most functionality will be available to you as it would be in a live environment, some functionality (e.g, copy and paste, ability to navigate to external websites) will not be possible by design.

Scoring is based on the outcome of performing the tasks stated in the lab. In other words, it doesn't matter how you accomplish the task, if you successfully perform it, you will earn credit for that task.

Labs are not timed separately, and this exam may have more than one lab that you must complete. You can use as much time as you would like to complete each lab. But, you should manage your time appropriately to ensure that you are able to complete the lab(s) and all other sections of the exam in the time provided.

Please note that once you submit your work by clicking the Next button within a lab, you will NOT be able to return to the lab.

You may now click next to proceed to the lab.

Use the following login credentials as needed:

**Azure Username:** XXXXXXX **Azure Password:** XXXXXXX

The following information is for technical support purposes only:

Lab Instance: 9172796

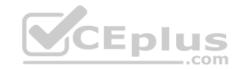

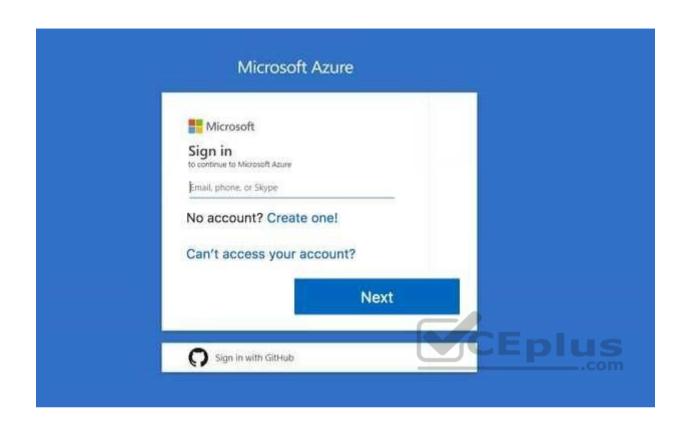

You plan to back up all the Azure virtual machines in your Azure subscription at 02:00 Coordinated Universal Time (UTC) daily.

You need to prepare the Azure environment to ensure that any new virtual machines can be configured quickly for backup. The solution must ensure that all the daily backups performed at 02:00 UTC are stored for only 90 days.

What should you do from your Recovery Services vault on the Azure portal?

Correct Answer: See solution below.

Section: [none] Explanation

# **Explanation/Reference:**

Explanation:

Task A: Create a Recovery Services vault (if a vault already exists skip this task, go to Task B below)

A1. From Azure Portal, On the Hub menu, click All services and in the list of resources, type Recovery Services and click Recovery Services vaults.

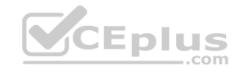

If there are recovery services vaults in the subscription, the vaults are listed.

- A2. On the Recovery Services vaults menu, click Add.
- A3. The Recovery Services vault blade opens, prompting you to provide a Name, Subscription, Resource group, and Location

Task B.

B1. On the Recovery Services vault blade (for the vault you just created), in the Getting Started section, click Backup, then on the Getting Started with Backup blade, select Backup goal.

The Backup Goal blade opens. If the Recovery Services vault has been previously configured, then the Backup Goal blades opens when you click Backup on the Recovery Services vault blade.

- B2. From the Where is your workload running? drop-down menu, select Azure.
- B3. From the What do you want to backup? menu, select Virtual Machine, and click OK.

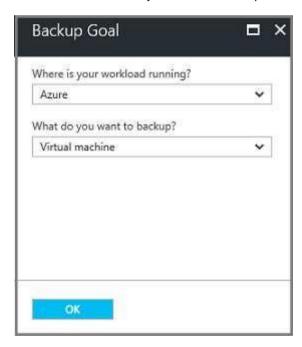

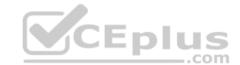

B4. Finish the Wizard.

Task C. create a backup schedule

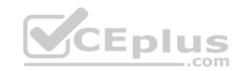

C1. Open the Microsoft Azure Backup agent. You can find it by searching your machine for Microsoft Azure Backup.

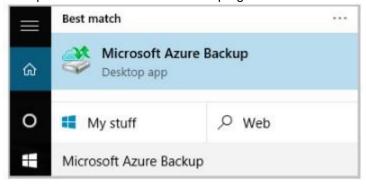

C2. In the Backup agent's Actions pane, click Schedule Backup to launch the Schedule Backup Wizard.

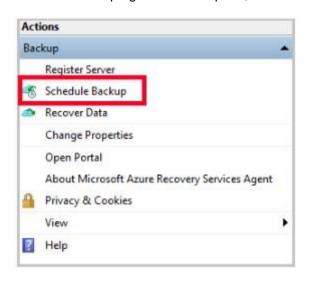

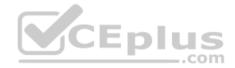

- C3. On the Getting started page of the Schedule Backup Wizard, click Next.
- C4. On the Select Items to Backup page, click Add Items.

The Select Items dialog opens.

- C5. Select Blob Storage you want to protect, and then click OK.
- C6. In the Select Items to Backup page, click Next.

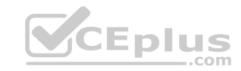

On the Specify Backup Schedule page, specify

Schedule a backup every: day At the following times: 2.00 AM

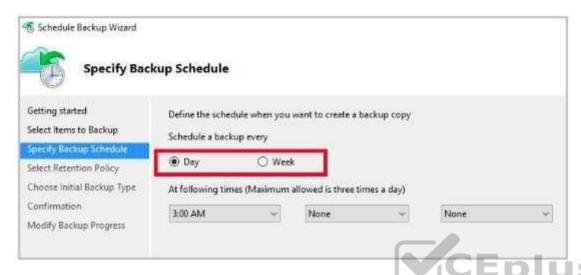

C7. On the Select Retention Policy page, set it to 90 days, and click Next.

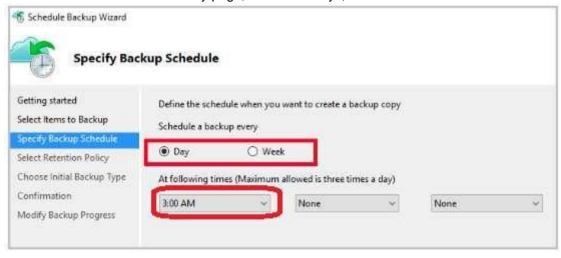

C8. Finish the Wizard.

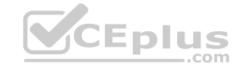

#### References:

https://docs.microsoft.com/en-us/azure/backup/backup-configure-vault QUESTION 18

You plan to automate the deployment of a virtual machine scale set that uses the Windows Server 2016 Datacenter image.

You need to ensure that when the scale set virtual machines are provisioned, they have web server components installed.

Which two actions should you perform? Each correct answer presents part of the solution.

**NOTE:** Each correct selection is worth one point.

- A. Modify the extensionProfile section of the Azure Resource Manager template.
- B. Create an automation account.
- C. Upload a configuration script.
- D. Create a new virtual machine scale set in the Azure portal.
- E. Create an Azure policy.

Correct Answer: AD Section: [none] Explanation

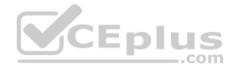

## **Explanation/Reference:**

Explanation:

Virtual Machine Scale Sets can be used with the Azure Desired State Configuration (DSC) extension handler. Virtual machine scale sets provide a way to deploy and manage large numbers of virtual machines, and can elastically scale in and out in response to load. DSC is used to configure the VMs as they come online so they are running the production software.

#### References:

https://docs.microsoft.com/en-us/azure/virtual-machine-scale-sets/virtual-machine-scale-sets-dsc

### **Question Set 1**

### **QUESTION 1**

You have five Azure virtual machines that run Windows Server 2016. The virtual machines are configured as web servers.

You have an Azure load balancer named LB1 that provides load balancing services for the virtual machines.

You need to ensure that visitors are serviced by the same web server for each request.

What should you configure?

A. Idle Time-out (minutes) to 20

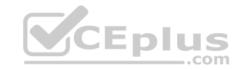

- B. Floating IP (direct server return) to **Disabled**
- C. Floating IP (direct server return) to Enabled
- D. Session persistence to Client IP and protocol
- E. a health probe

Correct Answer: D Section: [none] Explanation

# **Explanation/Reference:**

Explanation:

With Sticky Sessions when a client starts a session on one of your web servers, session stays on that specific server. To configure An Azure Load-Balancer For Sticky Sessions set Session persistence to Client IP.

On the following image you can see sticky session configuration:

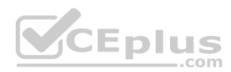

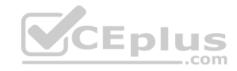

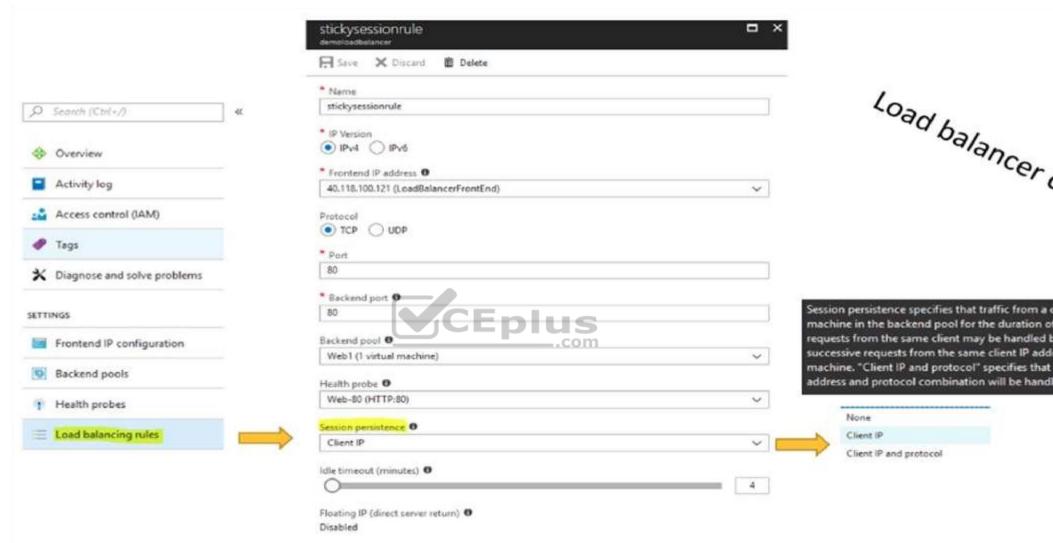

Reference: <a href="https://cloudopszone.com/configure-azure-load-balancer-for-sticky-sessions/">https://cloudopszone.com/configure-azure-load-balancer-for-sticky-sessions/</a>

### **QUESTION 2**

You have a public load balancer that balances ports 80 and 443 across three virtual machines.

You need to direct all the Remote Desktop Protocol (RDP) connections to VM3 only.

https://vceplus.com/

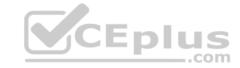

What should you configure?

A. an inbound NAT rule

B. a load balancing rule

C. a new public load balancer for VM3

D. a frontend IP configuration

Correct Answer: A Section: [none] Explanation

## **Explanation/Reference:**

References:

https://docs.microsoft.com/en-us/azure/load-balancer/tutorial-load-balancer-port-forwarding-portal

https://pixelrobots.co.uk/2017/08/azure-load-balancer-for-rds/

#### **QUESTION 3**

You have an Azure subscription that contains three virtual networks named VNet1, VNet2, and VNet3. VNet2 contains a virtual appliance named VM2 that operates as a router.

You are configuring the virtual networks in a hub and spoke topology that uses VNet2 as the hub network.

You plan to configure peering between VNet1 and Vnet2 and between VNet2 and VNet3.

You need to provide connectivity between VNet1 and VNet3 through VNet2.

Which two configurations should you perform? Each correct answer presents part of the solution.

- A. On the peering connections, use remote gateways.
- B. On the peering connections, allow forwarded traffic.
- C. On the peering connections, allow gateway transit.
- D. Create route tables and assign the table to subnets.
- E. Create a route filter.

Correct Answer: AC Section: [none] Explanation

**Explanation/Reference:** 

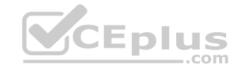

### **Explanation:**

Allow gateway transit: Check this box if you have a virtual network gateway attached to this virtual network and want to allow traffic from the peered virtual network to flow through the gateway.

The peered virtual network must have the Use remote gateways checkbox checked when setting up the peering from the other virtual network to this virtual network.

References: <a href="https://docs.microsoft.com/en-us/azure/virtual-network/virtual-network-manage-peering#requirements-and-constraints">https://docs.microsoft.com/en-us/azure/virtual-network/virtual-network-manage-peering#requirements-and-constraints</a>

#### **QUESTION 4**

You have an Azure subscription named Subscription1 that contains an Azure virtual network named VNet1. VNet1 connects to your on-premises network by using Azure ExpressRoute.

You need to connect VNet1 to the on-premises network by using a site-to-site VPN. The solution must minimize cost.

Which three actions should you perform? Each correct answer presents part of the solution.

NOTE: Each correct selection is worth one point.

- A. Create a gateway subnet.
- B. Create a VPN gateway that uses the Basic SKU.
- C. Create a connection.
- D. Create a local site VPN gateway.
- E. Create a VPN gateway that uses the VpnGw1 SKU.

Correct Answer: ABC Section: [none] Explanation

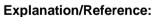

References: <a href="https://docs.microsoft.com/en-us/azure/vpn-gateway/vpn-gateway-howto-site-to-site-resource-manager-portal">https://docs.microsoft.com/en-us/azure/vpn-gateway/vpn-gateway-howto-site-to-site-resource-manager-portal</a>

#### **QUESTION 5**

Note: This question is part of a series of questions that present the same scenario. Each question in the series contains a unique solution that might meet the stated goals. Some question sets might have more than one correct solution, while others might not have a correct solution.

After you answer a question in this section, you will NOT be able to return to it. As a result, these questions will not appear in the review screen.

Your company registers a domain name of contoso.com.

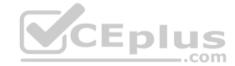

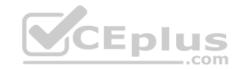

You create an Azure DNS zone named contoso.com, and then you add an A record to the zone for a host named www that has an IP address of 131.107.1.10.

You discover that Internet hosts are unable to resolve www.contoso.com to the 131.107.1.10 IP address.

You need to resolve the name resolution issue.

Solution: You modify the name servers at the domain registrar.

Does this meet the goal?

A. Yes

B. No

Correct Answer: B Section: [none] Explanation

## **Explanation/Reference:**

Explanation:

Modify the Name Server (NS) record.

References: https://docs.microsoft.com/en-us/azure/dns/dns-delegate-domain-azure-

<u>dns</u>

#### **QUESTION 6**

Note: This question is part of a series of questions that present the same scenario. Each question in the series contains a unique solution that might meet the stated goals. Some question sets might have more than one correct solution, while others might not have a correct solution.

After you answer a question in this section, you will NOT be able to return to it. As a result, these questions will not appear in the review screen.

Your company registers a domain name of contoso.com.

You create an Azure DNS zone named contoso.com, and then you add an A record to the zone for a host named www that has an IP address of 131.107.1.10.

You discover that Internet hosts are unable to resolve www.contoso.com to the 131,107,1,10 IP address.

You need to resolve the name resolution issue.

Solution: You modify the SOA record in the contoso.com zone.

Does this meet the goal?

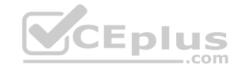

A Yes

B. No

Correct Answer: B Section: [none] **Explanation** 

## **Explanation/Reference:**

Explanation:

Modify the NS record, not the SOA record.

Note: The SOA record stores information about the name of the server that supplied the data for the zone; the administrator of the zone; the current version of the data file; the number of seconds a secondary name server should wait before checking for updates; the number of seconds a secondary name server should wait before retrying a failed zone transfer; the maximum number of seconds that a secondary name server can use data before it must either be refreshed or expire; and a default number of seconds for the time-to-live file on resource records.

#### References:

https://searchnetworking.techtarget.com/definition/start-of-authority-record

QUESTION 7
Note: This question is part of a series of questions that present the same scenario. Each question in the series contains a unique solution that might meet the stated goals. Some question sets might have more than one correct solution, while others might not have a correct solution.

After you answer a question in this section, you will NOT be able to return to it. As a result, these questions will not appear in the review screen.

Your company registers a domain name of contoso.com.

You create an Azure DNS zone named contoso.com, and then you add an A record to the zone for a host named www that has an IP address of 131.107.1.10.

You discover that Internet hosts are unable to resolve www.contoso.com to the 131.107.1.10 IP address.

You need to resolve the name resolution issue.

Solution: You add an NS record to the contoso.com Azure DNS zone.

Does this meet the goal?

A. Yes

B. No

Correct Answer: A

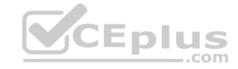

Section: [none] Explanation

## **Explanation/Reference:**

Explanation:

Before you can delegate your DNS zone to Azure DNS, you need to know the name servers for your zone. The NS record set contains the names of the Azure DNS name servers assigned to the zone.

References: <a href="https://docs.microsoft.com/en-us/azure/dns/dns-delegate-domain-azure-dns">https://docs.microsoft.com/en-us/azure/dns/dns-delegate-domain-azure-dns</a>

#### **QUESTION 8**

You are troubleshooting a performance issue for an Azure Application Gateway.

You need to compare the total requests to the failed requests during the past six hours.

What should you use?

A. NSG flow logs in Azure Network Watcher

B. Metrics in Application Gateway

C. Connection monitor in Azure Network Watcher

D. Diagnostics logs in Application Gateway

Correct Answer: B Section: [none] Explanation

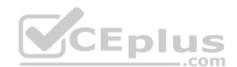

## **Explanation/Reference:**

References: <a href="https://docs.microsoft.com/en-us/azure/application-gateway/application-gateway/applic

#### **QUESTION 9**

You have two subscriptions named Subscription1 and Subscription2. Each subscription is associated to a different Azure AD tenant.

Subscription1 contains a virtual network named VNet1. VNet1 contains an Azure virtual machine named VM1 and has an IP address space of 10.0.0.0/16.

Subscription2 contains a virtual network named VNet2. VNet2 contains an Azure virtual machine named VM2 and has an IP address space of 10.10.0.0/24.

You need to connect VNet1 to VNet2.

What should you do first?

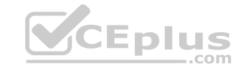

- A. Move VM1 to Subscription2.
- B. Modify the IP address space of VNet2.
- C. Provision virtual network gateways.
- D. Move VNet1 to Subscription2.

Correct Answer: C Section: [none] Explanation

## **Explanation/Reference:**

**Explanation:** 

The virtual networks can be in the same or different regions, and from the same or different subscriptions. When connecting VNets from different subscriptions, the subscriptions do not need to be associated with the same Active Directory tenant.

Configuring a VNet-to-VNet connection is a good way to easily connect VNets. Connecting a virtual network to another virtual network using the VNet-to-VNet connection type (VNet2VNet) is similar to creating a Site-to-Site IPsec connection to an on-premises location. Both connectivity types use a VPN gateway to provide a secure tunnel using IPsec/IKE, and both function the same way when communicating.

The local network gateway for each VNet treats the other VNet as a local site. This lets you specify additional address space for the local network gateway in order to route traffic.

References: <a href="https://docs.microsoft.com/en-us/azure/vpn-gateway/vpn-gateway-howto-vnet-vnet-resource-manager-portal">https://docs.microsoft.com/en-us/azure/vpn-gateway/vpn-gateway-howto-vnet-vnet-resource-manager-portal</a>

#### **QUESTION 10**

DRAG DROP

You have an Azure subscription that contains two virtual networks named VNet1 and VNet2. Virtual machines connect to the virtual networks.

The virtual networks have the address spaces and the subnets configured as shown in the following table.

| Virtual network | Address space | Subnet                     | Peering |
|-----------------|---------------|----------------------------|---------|
| VNet1           | 10.1.0.0/16   | 10.1.0.0/24<br>10.1.1.0/26 | VNet2   |
| VNet2           | 10.2.0.0/16   | 10.2.0.0/24                | VNet1   |

You need to add the address space of 10.33.0.0/16 to VNet1. The solution must ensure that the hosts on VNet1 and VNet2 can communicate.

Which three actions should you perform in sequence? To answer, move the appropriate actions from the list of actions to the answer area and arrange them in the correct order.

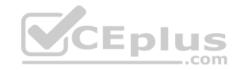

#### Select and Place:

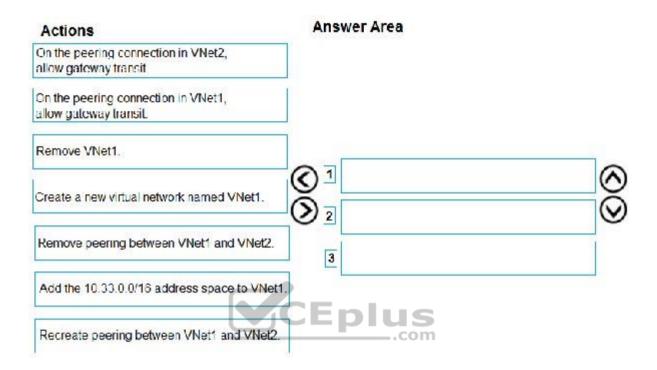

## **Correct Answer:**

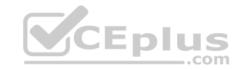

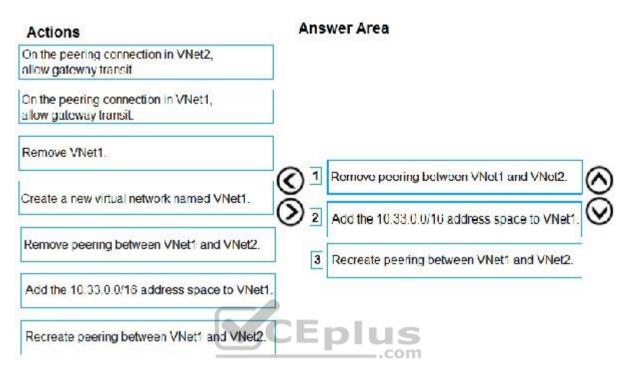

Section: [none] Explanation

## **Explanation/Reference:**

Explanation:

Step 1: Remove peering between Vnet1 and VNet2.

You can't add address ranges to, or delete address ranges from a virtual network's address space once a virtual network is peered with another virtual network. To add or remove address ranges, delete the peering, add or remove the address ranges, then re-create the peering.

Step 2: Add the 10.44.0.0/16 address space to VNet1.

Step 3: Recreate peering between VNet1 and VNet2

References: <a href="https://docs.microsoft.com/en-us/azure/virtual-network/virtual-network-manage-peering">https://docs.microsoft.com/en-us/azure/virtual-network/virtual-network-manage-peering</a>

#### **QUESTION 11**

You have an Azure subscription that contains the resources in the following table.

https://vceplus.com/

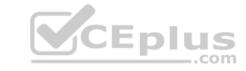

| Name  | Туре                         | Azure region | Resource group |
|-------|------------------------------|--------------|----------------|
| VNet1 | Virtual network              | West US      | RG2            |
| VNet2 | Virtual network              | West US      | RG1            |
| VNet3 | Virtual network              | East US      | RG1            |
| NSG1  | Network security group (NSG) | East US      | RG2            |

To which subnets can you apply NSG1?

A. the subnets on VNet2 only

B. the subnets on VNet2 and VNet3 only

C. the subnets on VNet1, VNet2, and VNet3

D. the subnets on VNet1 only

E. the subnets on VNet3 only

Correct Answer: E Section: [none] Explanation

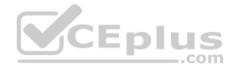

## **Explanation/Reference:**

Explanation:

All Azure resources are created in an Azure region and subscription. A resource can only be created in a virtual network that exists in the same region and subscription as the resource.

References: <a href="https://docs.microsoft.com/en-us/azure/virtual-network/virtual-network-vnet-plan-design-arm">https://docs.microsoft.com/en-us/azure/virtual-network/virtual-network-vnet-plan-design-arm</a>

#### **QUESTION 12**

You have five Azure virtual machines that run Windows Server 2016. The virtual machines are configured as web servers.

You have an Azure load balancer named LB1 that provides load balancing services for the virtual machines.

You need to ensure that visitors are serviced by the same web server for each request.

What should you configure?

- A. Protocol to **UDP**
- B. Session persistence to None

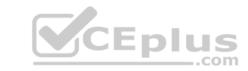

C. Session persistence to Client IP

D. Idle Time-out (minutes) to 20

Correct Answer: C Section: [none] Explanation

## **Explanation/Reference:**

Explanation:

You can set the sticky session in load balancer rules with setting the session persistence as the client IP.

References: <a href="https://cloudopszone.com/configure-azure-load-balancer-for-sticky-sessions/">https://cloudopszone.com/configure-azure-load-balancer-for-sticky-sessions/</a>

#### **QUESTION 13**

You have the Azure virtual networks shown in the following table.

| Name  | Address space   | Subnet          | Resource group Azure region |
|-------|-----------------|-----------------|-----------------------------|
| VNet1 | 10.11.0.0/16    | 10.11.0.0/17    | West US                     |
| VNet2 | 10.11.0.0/17    | 10.11.0.0/25    | West US                     |
| VNet3 | 10.10.0.0/22    | 10.10.1.0/24    | East US                     |
| VNet4 | 192.168.16.0/22 | 192.168.16.0/24 | North Europe                |

To which virtual networks can you establish a peering connection from VNet1?

A. VNet2 and VNet3 only

B. VNet2 only

C. VNet3 and VNet4 only

D. VNet2, VNet3, and VNet4

Correct Answer: D Section: [none] Explanation

Explanation/Reference:

References:

https://docs.microsoft.com/en-us/azure/virtual-network/tutorial-connect-virtual-networks-portal

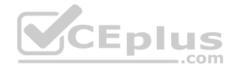

#### **QUESTION 14**

You have an Azure subscription that contains a policy-based virtual network gateway named GW1 and a virtual network named VNet1.

You need to ensure that you can configure a point-to-site connection from VNet1 to an on-premises computer.

Which two actions should you perform? Each correct answer presents part of the solution.

**NOTE:** Each correct selection is worth one point.

- A. Reset GW1.
- B. Create a route-based virtual network gateway.
- C. Delete GW1.
- D. Add a public IP address space to VNet1.
- E. Add a connection to GW1.
- F. Add a service endpoint to VNet1.

Correct Answer: BC Section: [none] Explanation

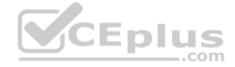

### **Explanation/Reference:**

Explanation:

B: A VPN gateway is used when creating a VPN connection to your on-premises network.

Route-based VPN devices use any-to-any (wildcard) traffic selectors, and let routing/forwarding tables direct traffic to different IPsec tunnels. It is typically built on router platforms where each IPsec tunnel is modeled as a network interface or VTI (virtual tunnel interface).

C: Policy-based VPN devices use the combinations of prefixes from both networks to define how traffic is encrypted/decrypted through IPsec tunnels. It is typically built on firewall devices that perform packet filtering. IPsec tunnel encryption and decryption are added to the packet filtering and processing engine.

### Incorrect Answers:

D: Point-to-Site connections do not require a VPN device or a public-facing IP address.

References: <a href="https://docs.microsoft.com/en-us/azure/vpn-gateway/create-routebased-vpn-gateway-">https://docs.microsoft.com/en-us/azure/vpn-gateway/create-routebased-vpn-gateway-</a>

portal https://docs.microsoft.com/en-us/azure/vpn-gateway/vpn-gateway-connect-multiple-policybased-

## rm-ps QUESTION 15

Note: This question is part of a series of questions that present the same scenario. Each question in the series contains a unique solution that might meet the stated goals. Some question sets might have more than one correct solution, while others might not have a correct solution.

After you answer a question in this section, you will NOT be able to return to it. As a result, these questions will not appear in the review screen.

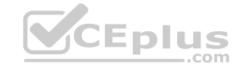

You have an Azure subscription that contains 10 virtual networks. The virtual networks are hosted in separate resource groups.

Another administrator plans to create several network security groups (NSGs) in the subscription.

You need to ensure that when an NSG is created, it automatically blocks TCP port 8080 between the virtual networks.

Solution: You create a resource lock, and then you assign the lock to the subscription.

Does this meet the goal?

A. Yes

B. No

Correct Answer: B Section: [none] Explanation

#### **Explanation/Reference:**

Explanation:

How can I freeze or lock my production/critical Azure resources from accidental deletion? There is a way to do this with both ASM and ARM resources using Azure resource lock.

#### Reference:

https://blogs.msdn.microsoft.com/azureedu/2016/04/27/using-azure-resource-manager-policy-and-azure-lock-to-control-your-azure-resources/

#### **QUESTION 16**

Note: This question is part of a series of questions that present the same scenario. Each question in the series contains a unique solution that might meet the stated goals. Some question sets might have more than one correct solution, while others might not have a correct solution.

After you answer a question in this section, you will NOT be able to return to it. As a result, these questions will not appear in the review screen.

You have an Azure subscription that contains 10 virtual networks. The virtual networks are hosted in separate resource groups.

Another administrator plans to create several network security groups (NSGs) in the subscription.

You need to ensure that when an NSG is created, it automatically blocks TCP port 8080 between the virtual networks.

Solution: You configure a custom policy definition, and then you assign the policy to the subscription.

Does this meet the goal?

A. Yes

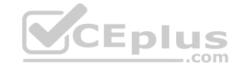

B. No

Correct Answer: A Section: [none] Explanation

## **Explanation/Reference:**

Explanation:

Resource policy definition used by Azure Policy enables you to establish conventions for resources in your organization by describing when the policy is enforced and what effect to take. By defining conventions, you can control costs and more easily manage your resources.

#### Reference:

https://docs.microsoft.com/en-us/azure/azure-policy/policy-definition

#### **QUESTION 17**

Note: This question is part of a series of questions that present the same scenario. Each question in the series contains a unique solution that might meet the stated goals. Some question sets might have more than one correct solution, while others might not have a correct solution.

After you answer a question in this section, you will NOT be able to return to it. As a result, these questions will not appear in the review screen.

You have an Azure subscription that contains 10 virtual networks. The virtual networks are hosted in separate resource groups.

Another administrator plans to create several network security groups (NSGs) in the subscription.

You need to ensure that when an NSG is created, it automatically blocks TCP port 8080 between the virtual networks.

Solution: From the Resource providers blade, you unregister the Microsoft.ClassicNetwork provider.

Does this meet the goal?

A. Yes

B. No

Correct Answer: B Section: [none] Explanation

## **Explanation/Reference:**

Explanation:

You should use a policy definition.

Reference:

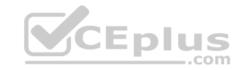

## https://docs.microsoft.com/en-us/azure/azure-policy/policy-definition

## **QUESTION 18**

You have an Azure subscription named Subscription1. Subscription1 contains a virtual machine named VM1.

You have a computer named Computer1 that runs Windows 10. Computer1 is connected to the Internet.

You add a network interface named Interface1 to VM1 as shown in the exhibit. (Click the **Exhibit** tab.)

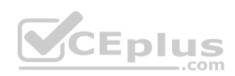

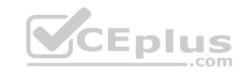

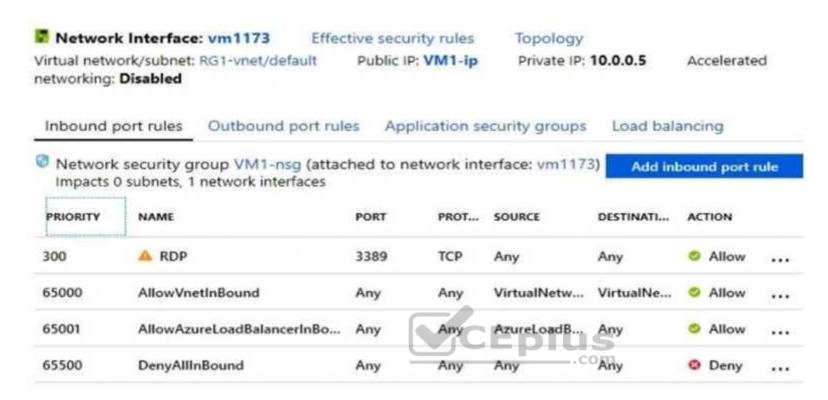

From Computer1, you attempt to connect to VM1 by using Remote Desktop, but the connection fails.

You need to establish a Remote Desktop connection to VM1.

What should you do first?

- A. Change the priority of the RDP rule.
- B. Attach a network interface.
- C. Delete the DenyAllInBound rule.
- D. Start VM1.

Correct Answer: D Section: [none] Explanation

**Explanation/Reference:** 

Explanation:

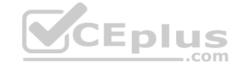

#### Incorrect Answers:

A: Rules are processed in priority order, with lower numbers processed before higher numbers, because lower numbers have higher priority. Once traffic matches a rule, processing stops. RDP already has the lowest number and thus the highest priority.

B: The network interface has already been added to VM.

C: The Outbound rules are fine.

#### Reference:

https://docs.microsoft.com/en-us/azure/virtual-network/security-overview

## **QUESTION 19**

You have an Azure virtual machine named VM1.

The network interface for VM1 is configured as shown in the exhibit. (Click the **Exhibit** tab.)

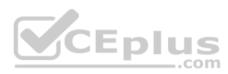

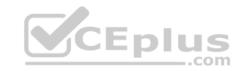

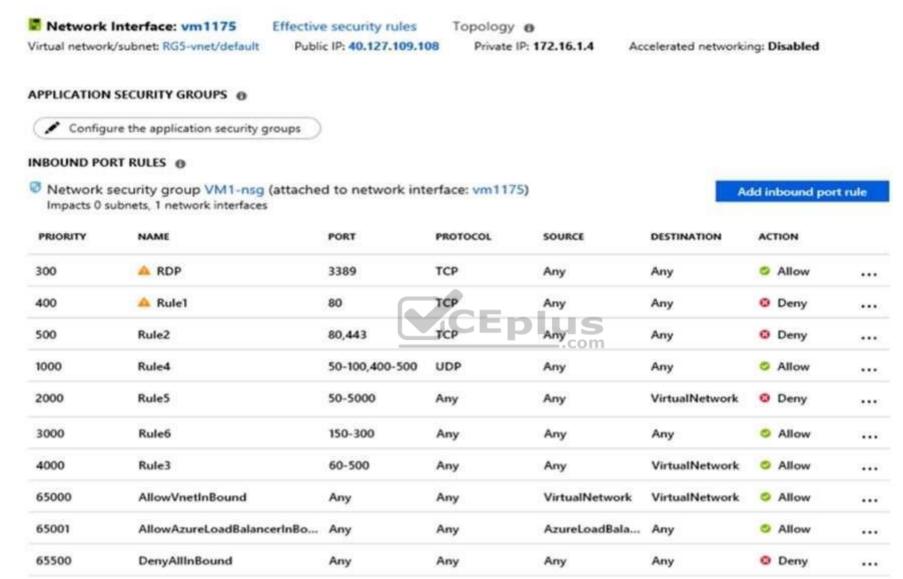

You deploy a web server on VM1, and then create a secure website that is accessible by using the HTTPS protocol. VM1 is used as a web server only.

You need to ensure that users can connect to the website from the internet.

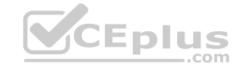

## What should you do?

- A. Create a new inbound rule that allows TCP protocol 443 and configure the protocol to have a priority of 501.
- B. For Rule5, change the Action to **Allow** and change the priority to **401**.
- C. Delete Rule1.
- D. Modify the protocol of Rule4.

Correct Answer: B Section: [none] **Explanation** 

## **Explanation/Reference:**

Explanation:

Rule 2 is blocking HTTPS access (port 443) and has a priority of 500.

Changing Rule 5 (ports 50-5000) and giving it a lower priority number will allow access on port 443.

Note: Rules are processed in priority order, with lower numbers processed before higher numbers, because lower numbers have higher priority. Once traffic matches a rule, processing stops. CEplus

#### **Incorrect Answers:**

A: Rule 2 is blocking HTTPS access (port 443) and has a priority of 500. Creating a rule for the same protocol (443) with a higher priority number will not help.

C: Rule 1 blocks access to port 80, which is used for HTTP, not HTTPS.

D: Rule 2 is blocking HTTPS access (port 443). Changing Rule 4 allows access on UDP but is a higher priority number than Rule. Changing the protocol on Rule 4 to TCP will not help if we don't also change the priority to a lower number.

References: https://docs.microsoft.com/en-us/azure/virtual-network/securityoverview

## **QUESTION 20**

**HOTSPOT** 

You plan to deploy five virtual machines to a virtual network subnet.

Each virtual machine will have a public IP address and a private IP address.

Each virtual machine requires the same inbound and outbound security rules.

What is the minimum number of network interfaces and network security groups that you require? To answer, select the appropriate options in the answer area.

**NOTE:** Each correct selection is worth one point.

Hot Area:

# **Answer Area**

Minimum number of network interfaces:

|    | - |
|----|---|
| 5  |   |
| 10 |   |
| 15 |   |
| 20 |   |

Minimum number of network security groups:

|    | - |
|----|---|
| 1  |   |
| 2  |   |
| 5  |   |
| 10 |   |

**Correct Answer:** 

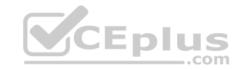

## **Answer Area**

Minimum number of network interfaces:

|    | - |
|----|---|
| 5  |   |
| 10 |   |
| 15 |   |
| 20 |   |

Minimum number of network security groups:

|    | - |
|----|---|
| 1  |   |
| 2  |   |
| 5  |   |
| 10 |   |

Section: [none] Explanation

## Explanation/Reference:

Explanation:

Box 1: 5

A public and a private IP address can be assigned to a single network interface.

Box 2: 1

You can associate zero, or one, network security group to each virtual network subnet and network interface in a virtual machine. The same network security group can be associated to as many subnets and network interfaces as you choose.

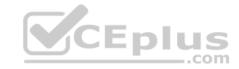

#### Reference:

https://docs.microsoft.com/en-us/azure/virtual-network/virtual-network-network-interface-addresses

#### **QUESTION 21**

You have an Azure subscription named Subscription1 that contains the resource groups shown in the following table.

| Name | Region    |
|------|-----------|
| RG1  | East Asia |
| RG2  | East US   |

In RG1, you create a virtual machine named VM1 in the East Asia location.

You plan to create a virtual network named VNET1.

You need to create VNET1, and then connect VM1 to VNET1.

What are two possible ways to achieve this goal? Each correct answer presents a complete solution.

NOTE: Each correct selection is worth one point.

- A. Create VNET1 in RG2, and then set East Asia as the location.
- B. Create VNET1 in a new resource group in the West US location, and then set West US as the location.
- C. Create VNET1 in RG1, and then set East US as the location.
- D. Create VNET1 in RG2, and then set East US as the location.
- E. Create VNET1 in RG1, and then set East Asia as the location.

Correct Answer: AE Section: [none] Explanation

**Explanation/Reference:** 

#### **QUESTION 22**

You have an Azure subscription that contains a virtual network named VNet1. VNet1 contains four subnets named Gateway, Perimeter, NVA, and Production.

The NVA subnet contains two network virtual appliances (NVAs) that will perform network traffic inspection between the Perimeter subnet and the Production subnet.

You need to implement an Azure load balancer for the NVAs. The solution must meet the following requirements:

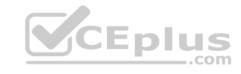

- The NVAs must run in an active-active configuration that uses automatic failover.
- The NVAs must load balance traffic to two services on the Production subnet. The services have different IP addresses.

Which three actions should you perform? Each correct answer presents part of the solution.

NOTE: Each correct selection is worth one point.

- A. Add two load balancing rules that have HA Ports enabled and Floating IP disabled.
- B. Add a frontend IP configuration, two backend pools, and a health probe.
- C. Add two load balancing rules that have HA Ports and Floating IP enabled.
- D. Deploy a standard load balancer.
- E. Deploy a basic load balancer.
- F. Add a frontend IP configuration a backend pool, and a health probe.

Correct Answer: BCD Section: [none] Explanation

#### **Explanation/Reference:**

Explanation:

A standard load balancer is required for the HA ports.

Two backend pools are needed as there are two services with different IP addresses.

Floating IP rule is used where backend ports are reused.

Incorrect Answers:

F: HA Ports are not available for the basic load balancer.

#### References:

https://docs.microsoft.com/en-us/azure/load-balancer/load-balancer-standard-overview

https://docs.microsoft.com/en-us/azure/load-balancer/load-balancer-multivip-overview

#### **QUESTION 23**

SIMULATION

Please wait while the virtual machine loads. Once loaded, you may proceed to the lab section. This may take a few minutes, and the wait time will not be deducted from your overall test time.

When the Next button is available, click it to access the lab section. In this section, you will perform a set of tasks in a live environment. While most functionality will be available to you as it would be in a live environment, some functionality (e.g, copy and paste, ability to navigate to external websites) will not be possible by design.

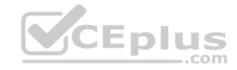

Scoring is based on the outcome of performing the tasks stated in the lab. In other words, it doesn't matter how you accomplish the task, if you successfully perform it, you will earn credit for that task.

Labs are not timed separately, and this exam may have more than one lab that you must complete. You can use as much time as you would like to complete each lab. But, you should manage your time appropriately to ensure that you are able to complete the lab(s) and all other sections of the exam in the time provided.

Please note that once you submit your work by clicking the Next button within a lab, you will NOT be able to return to the lab.

You may now click next to proceed to the lab.

Use the following login credentials as needed:

**Azure Username:** XXXXXXX **Azure Password:** XXXXXXX

The following information is for technical support purposes only:

Lab Instance: 9172796

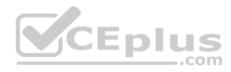

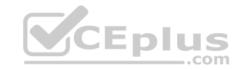

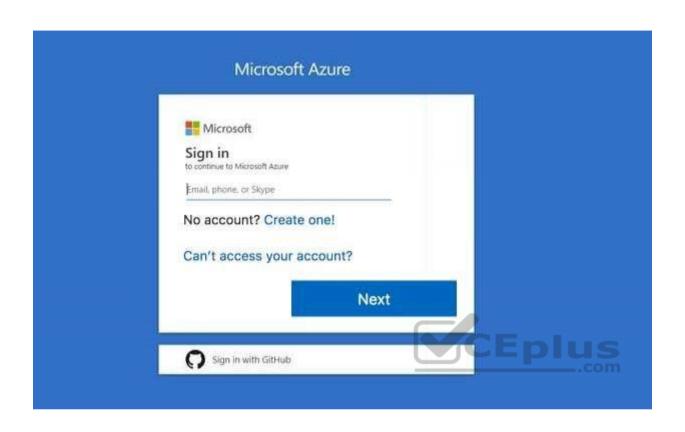

You plan to configure VM1 to be accessible from the Internet.

You need to add a public IP address to the network interface used by VM1.

What should you do from the Azure portal?

Correct Answer: See solution below.

Section: [none] Explanation

## **Explanation/Reference:**

Explanation:

You can add private and public IP addresses to an Azure network interface by completing the steps that follow.

Step 1: In Azure portal, click More services > type virtual machines in the filter box, and then click Virtual machines.

https://vceplus.com/

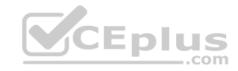

Step 2: In the Virtual machines pane, click the VM you want to add IP addresses to. Click Network interfaces in the virtual machine pane that appears, and then select the network interface you want to add the IP addresses to. In the example shown in the following picture, the NIC named myNIC from the VM named myVM is selected:

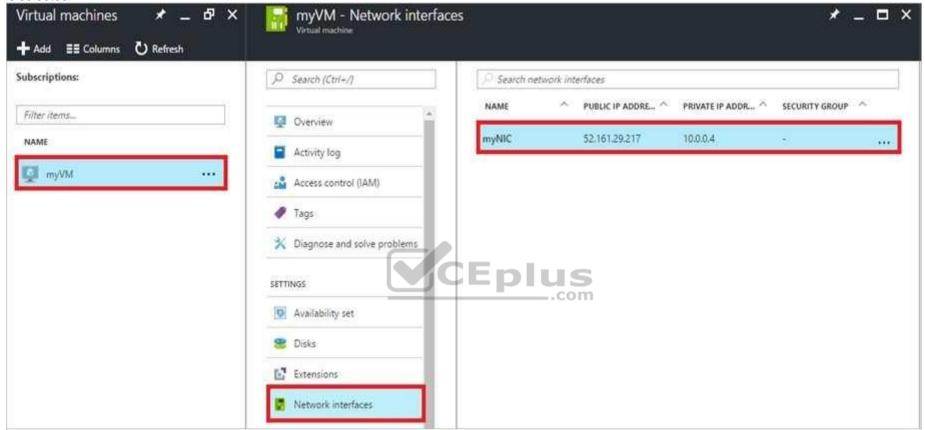

Step 3: In the pane that appears for the NIC you selected, click IP configurations.

Step 4: Click Create public IP address.

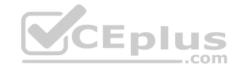

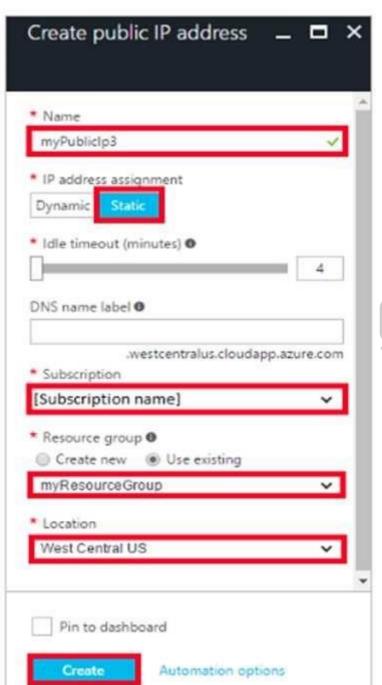

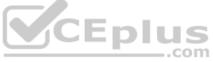

https://vceplus.com/

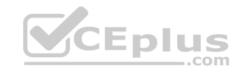

Step 5: In the Create public IP address pane that appears, enter a Name, select an IP address assignment type, a Subscription, a Resource group, and a Location, then click Create, as shown in the following picture:

References: <a href="https://docs.microsoft.com/en-us/azure/virtual-network/virtual-network-multiple-ip-addresses-portal">https://docs.microsoft.com/en-us/azure/virtual-network/virtual-network-multiple-ip-addresses-portal</a>

#### **QUESTION 24**

You have an Azure subscription that contains a virtual network named VNET1. VNET1 contains the subnets shown in the following table.

| Name    | Connected virtual machines |
|---------|----------------------------|
| Subnet1 | VM1, VM2                   |
| Subnet2 | VM3, VM4                   |
| Subnet3 | VM5, VM6                   |

Each virtual machine uses a static IP address.

You need to create network security groups (NSGs) to meet following requirements:

- Allow web requests from the internet to VM3, VM4, VM5, and VM6.
- Allow all connections between VM1 and VM2.
- Allow Remote Desktop connections to VM1.

Prevent all other network traffic to VNET1.

What is the minimum number of NSGs you should create?

- A. 1
- B. 3
- C. 4
- D. 12

Correct Answer: C Section: [none] Explanation

## **Explanation/Reference:**

Explanation:

Note: A network security group (NSG) contains a list of security rules that allow or deny network traffic to resources connected to Azure Virtual Networks (VNet). NSGs can be associated to subnets, individual VMs (classic), or individual network interfaces (NIC) attached to VMs (Resource Manager).

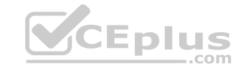

Each network security group also contains default security rules.

References: <a href="https://docs.microsoft.com/en-us/azure/virtual-network/security-overview#default-security-rules">https://docs.microsoft.com/en-us/azure/virtual-network/security-overview#default-security-rules</a>

#### **QUESTION 25**

Note: This question is part of a series of questions that present the same scenario. Each question in the series contains a unique solution that might meet the stated goals. Some question sets might have more than one correct solution, while others might not have a correct solution.

After you answer a question in this section, you will NOT be able to return to it. As a result, these questions will not appear in the review screen.

You have a computer named Computer1 that has a point-to-site VPN connection to an Azure virtual network named VNet1. The point-to-site connection uses a selfsigned certificate.

CEplus

From Azure, you download and install the VPN client configuration package on a computer named Computer2.

You need to ensure that you can establish a point-to-site VPN connection to VNet1 from Computer2.

Solution: You export the client certificate from Computer1 and install the certificate on Computer2.

Does this meet the goal?

A. Yes

B. No

Correct Answer: A Section: [none] Explanation

## **Explanation/Reference:**

Explanation:

Each client computer that connects to a VNet using Point-to-Site must have a client certificate installed. You generate a client certificate from the self-signed root certificate, and then export and install the client certificate. If the client certificate is not installed, authentication fails.

References: <a href="https://docs.microsoft.com/en-us/azure/vpn-gateway/vpn-gateway-certificates-point-to-site">https://docs.microsoft.com/en-us/azure/vpn-gateway/vpn-gateway-certificates-point-to-site</a>

#### **QUESTION 26**

Note: This question is part of a series of questions that present the same scenario. Each question in the series contains a unique solution that might meet the stated goals. Some question sets might have more than one correct solution, while others might not have a correct solution.

After you answer a question in this section, you will NOT be able to return to it. As a result, these questions will not appear in the review screen.

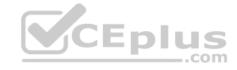

You have a computer named Computer1 that has a point-to-site VPN connection to an Azure virtual network named VNet1. The point-to-site connection uses a selfsigned certificate.

From Azure, you download and install the VPN client configuration package on a computer named Computer2.

You need to ensure that you can establish a point-to-site VPN connection to VNet1 from Computer2.

Solution: On Computer2, you set the Startup type for the IPSec Policy Agent service to **Automatic**.

Does this meet the goal?

A. Yes

B. No

Correct Answer: B Section: [none] Explanation

## **Explanation/Reference:**

Explanation:

Instead export the client certificate from Computer1 and install the certificate on Computer2.

Note: Each client computer that connects to a VNet using Point-to-Site must have a client certificate installed. You generate a client certificate from the self-signed root certificate, and then export and install the client certificate. If the client certificate is not installed, authentication fails.

References: <a href="https://docs.microsoft.com/en-us/azure/vpn-gateway/vpn-gateway-certificates-point-to-site">https://docs.microsoft.com/en-us/azure/vpn-gateway/vpn-gateway-certificates-point-to-site</a>

### **QUESTION 27**

You have an Azure subscription named Subscription1 that contains an Azure virtual network named VM1. VM1 is in a resource group named RG1.

VM1 runs services that will be used to deploy resources to RG1.

You need to ensure that a service running on VM1 can manage the resources in RG1 by using the identity of VM1.

What should you do first?

- A. From the Azure portal, modify the Access control (IAM) settings of RG1.
- B. From the Azure portal, modify the Policies settings of RG1.
- C. From the Azure portal, modify the Access control (IAM) settings of VM1.
- D. From the Azure portal, modify the value of the Managed Service Identity option for VM1.

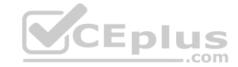

Correct Answer: D Section: [none] Explanation

## **Explanation/Reference:**

Explanation:

The managed identities for Azure resources feature in Azure Active Directory (Azure AD) solves this problem. The feature provides Azure services with an automatically managed identity in Azure AD. You can use the identity to authenticate to any service that supports Azure AD authentication, including Key Vault, without any credentials in your code.

References: <a href="https://docs.microsoft.com/en-us/azure/active-directory/managed-identities-azure-resources/overview">https://docs.microsoft.com/en-us/azure/active-directory/managed-identities-azure-resources/overview</a>

#### **QUESTION 28**

SIMULATION

Please wait while the virtual machine loads. Once loaded, you may proceed to the lab section. This may take a few minutes, and the wait time will not be deducted from your overall test time.

When the Next button is available, click it to access the lab section. In this section, you will perform a set of tasks in a live environment. While most functionality will be available to you as it would be in a live environment, some functionality (e.g, copy and paste, ability to navigate to external websites) will not be possible by design.

Scoring is based on the outcome of performing the tasks stated in the lab. In other words, it doesn't matter how you accomplish the task, if you successfully perform it, you will earn credit for that task.

Labs are not timed separately, and this exam may have more than one lab that you must complete. You can use as much time as you would like to complete each lab. But, you should manage your time appropriately to ensure that you are able to complete the lab(s) and all other sections of the exam in the time provided.

Please note that once you submit your work by clicking the Next button within a lab, you will NOT be able to return to the lab.

You may now click next to proceed to the lab.

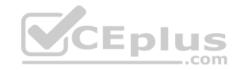

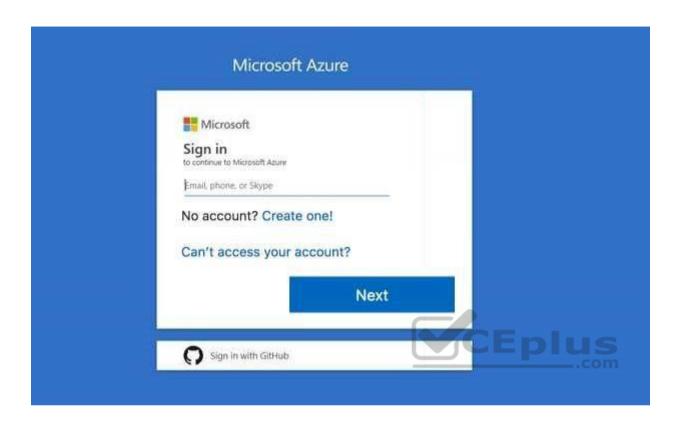

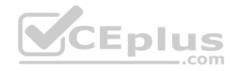

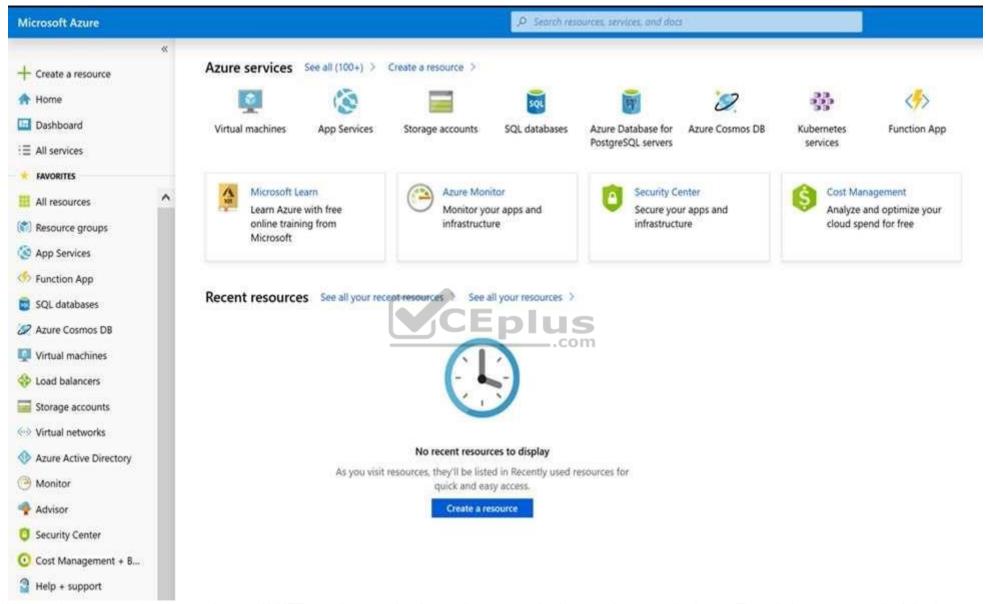

You need to create a virtual network named VNET1008 that contains three subnets named subnet0, subnet1, and subnet2. The solution must meet the following requirements:

• Connections from any of the subnets to the Internet must be blocked.

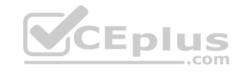

- . Connections from the Internet to any of the subnets must be blocked.
- The number of network security groups (NSGs) and NSG rules must be minimized.

What should you do from the Azure portal?

Correct Answer: See solution below.

Section: [none] Explanation

## **Explanation/Reference:**

Explanation:

Step 1: Click Create a resource in the portal.

Step 2: Enter Virtual network in the Search the Marketplace box at the top of the New pane that appears. Click Virtual network when it appears in the search results.

Step 3: Select Classic in the Select a deployment model box in the Virtual Network pane that appears, then click Create.

Step 4: Enter the following values on the Create virtual network (classic) pane and then click Create:

Name: VNET1008

Address space: 10.0.0.0/16 Subnet name: subnet0 Resource group: Create new Subnet address range: 10.0.0.0/24

Subscription and location: Select your subscription and location.

Step 5: In the portal, you can create only one subnet when you create a virtual network. Click Subnets (in the SETTINGS section) on the Create virtual network (classic) pane that appears.

CEplus

Click +Add on the VNET1008 - Subnets pane that appears.

Step 6: Enter subnet1 for Name on the Add subnet pane. Enter 10.0.1.0/24 for Address range. Click OK.

Step 7: Create the third subnet: Click +Add on the VNET1008 - Subnets pane that appears. Enter subnet2 for Name on the Add subnet pane. Enter 10.0.2.0/24 for Address range. Click OK.

References: <a href="https://docs.microsoft.com/en-us/azure/virtual-network/create-virtual-network-classic">https://docs.microsoft.com/en-us/azure/virtual-network/create-virtual-network-classic</a>

#### **QUESTION 29**

Note: This question is part of a series of questions that present the same scenario. Each question in the series contains a unique solution that might meet the stated goals. Some question sets might have more than one correct solution, while others might not have a correct solution.

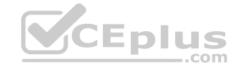

After you answer a question in this section, you will NOT be able to return to it. As a result, these questions will not appear in the review screen.

You manage a virtual network named VNet1 that is hosted in the West US Azure region.

VNet1 hosts two virtual machines named VM1 and VM2 that run Windows Server.

You need to inspect all the network traffic from VM1 to VM2 for a period of three hours.

Solution: From Azure Network Watcher, you create a connection monitor.

Does this meet the goal?

A. Yes

B. No

Correct Answer: A Section: [none] Explanation

## **Explanation/Reference:**

References: <a href="https://azure.microsoft.com/en-us/updates/general-availability-azure-network-watcher-connection-monitor-in-all-public-regions/">https://azure.microsoft.com/en-us/updates/general-availability-azure-network-watcher-connection-monitor-in-all-public-regions/</a>

#### **QUESTION 30**

Note: This question is part of a series of questions that present the same scenario. Each question in the series contains a unique solution that might meet the stated goals. Some question sets might have more than one correct solution, while others might not have a correct solution.

After you answer a question in this section, you will NOT be able to return to it. As a result, these questions will not appear in the review screen.

You manage a virtual network named VNet1 that is hosted in the West US Azure region.

VNet1 hosts two virtual machines named VM1 and VM2 that run Windows Server.

You need to inspect all the network traffic from VM1 to VM2 for a period of three hours.

Solution: From Azure Network Watcher, you create a packet capture.

Does this meet the goal?

- A. Yes
- B. No

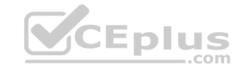

Correct Answer: B Section: [none] Explanation

## **Explanation/Reference:**

Explanation:

Use the Connection Monitor feature of Azure Network Watcher.

References: <a href="https://azure.microsoft.com/en-us/updates/general-availability-azure-network-watcher-connection-monitor-in-all-public-regions/">https://azure.microsoft.com/en-us/updates/general-availability-azure-network-watcher-connection-monitor-in-all-public-regions/</a>

#### **QUESTION 31**

You have an Azure subscription named Subscription1 that contains two Azure virtual networks named VNet1 and VNet2. VNet1 contains a VPN gateway named VPNGW1 that uses static routing. There is a site-to-site VPN connection between your on-premises network and VNet1.

On a computer named Client1 that runs Windows 10, you configure a point-to-site VPN connection to VNet1.

You configure virtual network peering between VNet1 and VNet2. You verify that you can connect to VNet2 from the on-premises network. Client1 is unable to connect to VNet2.

You need to ensure that you can connect Client1 to VNet2.

What should you do?

- A. Select Allow gateway transit on VNet2.
- B. Enable BGP on VPNGW1.
- C. Select Allow gateway transit on VNet1.
- D. Download and re-install the VPN client configuration package on Client1.

Correct Answer: D Section: [none] Explanation

## **Explanation/Reference:**

References:

https://docs.microsoft.com/en-us/azure/vpn-gateway/vpn-gateway-about-point-to-site-routing

#### **QUESTION 32**

You have an Azure subscription that contains the resources in the following table.

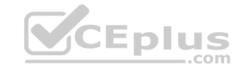

| Name    | Туре            | Details         |
|---------|-----------------|-----------------|
| VNet1   | Virtual network | Not applicable  |
| Subnet1 | Subnet          | Hosted on VNet1 |
| VM1     | Virtual machine | On Subnet1      |
| VM2     | Virtual machine | On Subnet1      |

VM1 and VM2 are deployed from the same template and host line-of-business applications accessed by using Remote Desktop.

You configure the network security group (NSG) shown in the exhibit. (Click the **Exhibit** tab.)

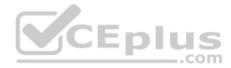

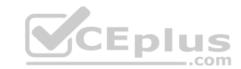

→ Move iii Delete ひ Refresh

Resource group (change): RG1lod9053488 Custom security rules: 1 inbound, 1 outbound

Location : East US : 0 subnets, 0 network interfaces

Subscription (change) : Microsoft AZ

Subscription ID : ac344a74-f85a-4b2e-8057-642088faaf20

Tags (change) : Click here to add tags

# Inbound security rules

| PRIORITY | NAME                          | PORT | PROTOCOL | SOURCE            | DESTINATION    | ACTION |
|----------|-------------------------------|------|----------|-------------------|----------------|--------|
| 100      | Port_80                       | 80   | ТСР      | Internet          | Any            | Deny   |
| 65000    | AllowVnetinBound              | Any  | CEADUS   | VirtualNetwork    | VirtualNetwork | Allow  |
| 65001    | AllowAzureLoadBalancerInBound | Any  | Any      | AzureLoadBalancer | Any            | Allow  |
| 65500    | DenyAllInBound                | Any  | Any      | Any               | Any            | Deny   |

2

## Outbound security rules

| PRIORITY | NAME                  | PORT | PROTOCOL | SOURCE         | DESTINATION    | ACTION |
|----------|-----------------------|------|----------|----------------|----------------|--------|
| 100      | ▲ DenyWebSites        | 80   | ТСР      | Any            | Internet       | Deny   |
| 65000    | AllowVnetOutBound     | Any  | Any      | VirtualNetwork | VirtualNetwork | Allow  |
| 65001    | AllowInternetOutBound | Any  | Any      | Any            | Internet       | Allow  |
| 65500    | DenyAllOutBound       | Any  | Any      | Any            | Any            | O Deny |

You need to prevent users of VM1 and VM2 from accessing websites on the Internet over TCP port 80. https://vceplus.com/

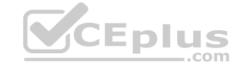

### What should you do?

- A. Change the DenyWebSites outbound security rule.
- B. Change the Port\_80 inbound security rule.
- C. Disassociate the NSG from a network interface.
- D. Associate the NSG to Subnet1.

Correct Answer: D Section: [none] **Explanation** 

### **Explanation/Reference:**

Explanation:

You can associate or dissociate a network security group from a network interface or subnet.

The NSG has the appropriate rule to block users from accessing the Internet. We just need to associate it with Subnet1.

References: https://docs.microsoft.com/en-us/azure/virtual-network/manage-network-securitygroup

QUESTION 33
You have two Azure virtual networks named VNet1 and VNet2. VNet1 contains an Azure virtual machine named VM1. VNet2 contains an Azure virtual machine named VM2.

VM1 hosts a frontend application that connects to VM2 to retrieve data.

Users report that the frontend application is slower than usual.

You need to view the average round-trip time (RTT) of the packets from VM1 to VM2.

Which Azure Network Watcher feature should you use?

- A. IP flow verify
- B. Connection monitor
- C. NSG flow logs
- D. Connection troubleshoot

Correct Answer: B Section: [none] **Explanation** 

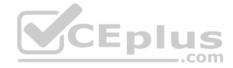

### **Explanation/Reference:**

Explanation:

The connection monitor capability monitors communication at a regular interval and informs you of reachability, latency, and network topology changes between the VM and the endpoint

#### Incorrect Answers:

A: The IP flow verify capability enables you to specify a source and destination IPv4 address, port, protocol (TCP or UDP), and traffic direction (inbound or outbound). IP flow verify then tests the communication and informs you if the connection succeeds or fails. If the connection fails, IP flow verify tells you which security rule allowed or denied the communication, so that you can resolve the problem.

C: The NSG flow log capability allows you to log the source and destination IP address, port, protocol, and whether traffic was allowed or denied by an NSG.

D: The connection troubleshoot capability enables you to test a connection between a VM and another VM, an FQDN, a URI, or an IPv4 address. The test returns similar information returned when using the connection monitor capability, but tests the connection at a point in time, rather than monitoring it over time, as connection monitor does.

#### Reference:

https://docs.microsoft.com/en-us/azure/network-watcher/network-watcher-monitoring-overview

#### **QUESTION 34**

You have a virtual network named VNet1 as shown in the exhibit. (Click the **Exhibit** tab.)

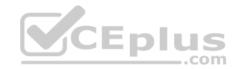

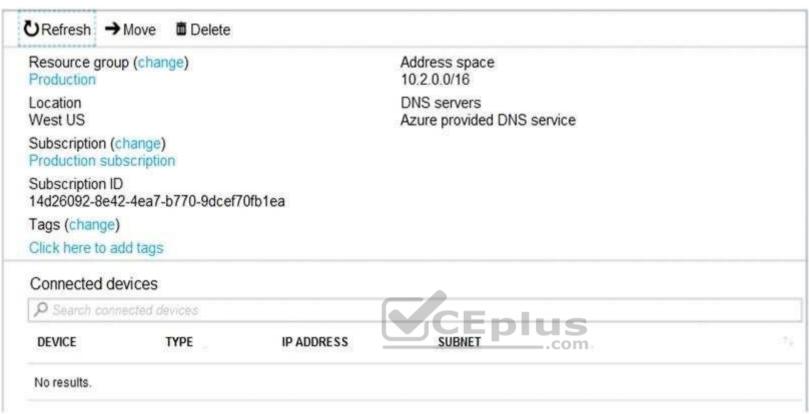

No devices are connected to VNet1.

You plan to peer VNet1 to another virtual network named VNet2 in the same region. VNet2 has an address space of 10.2.0.0/16.

You need to create the peering.

What should you do first?

- A. Create a subnet on VNet1 and VNet2.
- B. Add a gateway subnet to VNet1.
- C. Modify the address space of VNet1.
- D. Configure a service endpoint on VNet2.

**Correct Answer:** C

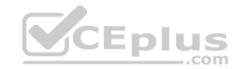

Section: [none] Explanation

### **Explanation/Reference:**

Explanation:

The virtual networks you peer must have non-overlapping IP address spaces. The exhibit indicates that VNet1 has an address space of 10.2.0.0/16, which is the same as VNet2, and thus overlaps. We need to change the address space for VNet1.

Reference: <a href="https://docs.microsoft.com/en-us/azure/virtual-network/virtual-network-manage-peering#requirements-and-constraints">https://docs.microsoft.com/en-us/azure/virtual-network/virtual-network-manage-peering#requirements-and-constraints</a>

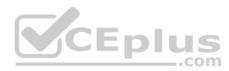

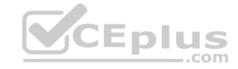

#### **Question Set 1**

#### **QUESTION 1**

You have two Azure Active Directory (Azure AD) tenants named contoso.com and fabrikam.com.

You have a Microsoft account that you use to sign in to both tenants.

You need to configure the default sign-in tenant for the Azure portal.

What should you do?

- A. From Azure Cloud Shell, run Set-AzureRmSubscription.
- B. From Azure Cloud Shell, run Set-AzureRmContext.
- C. From the Azure portal, configure the portal settings.
- D. From the Azure portal, change the directory.

Correct Answer: B Section: [none] Explanation

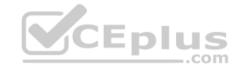

### **Explanation/Reference:**

**Explanation:** 

The Set-AzureRmContext cmdlet sets authentication information for cmdlets that you run in the current session. The context includes tenant, subscription, and environment information.

 $\label{lem:references:https://docs.microsoft.com/en-us/powershell/module/azurerm.profile/set-azurerm.context$ 

#### **QUESTION 2**

You have an Active Directory forest named contoso.com.

You install and configure Azure AD Connect to use password hash synchronization as the single sign-on (SSO) method. Staging mode is enabled.

You review the synchronization results and discover that the Synchronization Service Manager does not display any sync jobs.

You need to ensure that the synchronization completes successfully.

What should you do?

A. Run Azure AD Connect and set the SSO method to Pass-through Authentication.

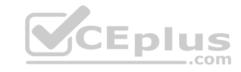

- B. From Synchronization Service Manager, run a full import.
- C. From Azure PowerShell, run Start-AdSyncSyncCycle -PolicyType Initial.
- D. Run Azure AD Connect and disable staging mode.

Correct Answer: D Section: [none] Explanation

#### **Explanation/Reference:**

Explanation:

Staging mode must be disabled. If the Azure AD Connect server is in staging mode, password hash synchronization is temporarily disabled.

References: <a href="https://docs.microsoft.com/en-us/azure/active-directory/connect/active-directory-aadconnectsync-troubleshoot-password-hash-synchronization#no-passwords-aresynchronized-troubleshoot-by-using-the-troubleshooting-task">https://docs.microsoft.com/en-us/azure/active-directory/connect/active-directory-aadconnectsync-troubleshoot-password-hash-synchronization#no-passwords-aresynchronized-troubleshoot-by-using-the-troubleshooting-task</a>

#### **QUESTION 3**

You have an Azure Active Directory (Azure AD) tenant named contosocloud.onmicrosoft.com.

Your company has a public DNS zone for contoso.com.

You add contoso.com as a custom domain name to Azure AD.

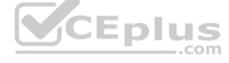

You need to ensure that Azure can verify the domain name.

Which type of DNS record should you create?

- A. SRV
- B. PTR
- C. RRSIG
- D. TXT

Correct Answer: D Section: [none] Explanation

### **Explanation/Reference:**

References: <a href="https://docs.microsoft.com/en-us/azure/active-directory/fundamentals/add-custom-domain\_QUESTION 4">https://docs.microsoft.com/en-us/azure/active-directory/fundamentals/add-custom-domain\_QUESTION 4</a>

You sign up for Azure Active Directory (Azure AD) Premium.

You need to add a user named admin1@contoso.com as an administrator on all the computers that will be joined to the Azure AD domain.

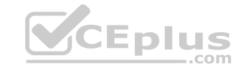

What should you configure in Azure AD?

- A. Providers from the MFA Server blade
- B. Device settings from the Devices blade
- C. General settings from the Groups blade
- D. User settings from the Users blade

Correct Answer: B Section: [none] Explanation

### **Explanation/Reference:**

Explanation:

When you connect a Windows device with Azure AD using an Azure AD join, Azure AD adds the following security principles to the local administrators group on the device:

- The Azure AD global administrator role
- The Azure AD device administrator role

The user performing the Azure AD join

In the Azure portal, you can manage the device administrator role on the Devices page. To open the Devices page:

- 1. Sign in to your Azure portal as a global administrator or device administrator.
- 2. On the left navbar, click Azure Active Directory.
- 3. In the Manage section, click Devices.
- 4. On the Devices page, click Device settings.
- 5. To modify the device administrator role, configure Additional local administrators on Azure AD joined devices.

Reference: <a href="https://docs.microsoft.com/en-us/azure/active-directory/devices/assign-local-admin">https://docs.microsoft.com/en-us/azure/active-directory/devices/assign-local-admin</a>

### **QUESTION 5**

**HOTSPOT** 

You have an Azure Active Directory (Azure AD) tenant.

You need to create a conditional access policy that requires all users to use multi-factor authentication when they access the Azure portal.

Which three settings should you configure? To answer, select the appropriate settings in the answer area.

**NOTE:** Each correct selection is worth one point.

**Hot Area:** 

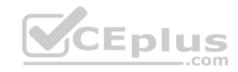

## **Answer Area**

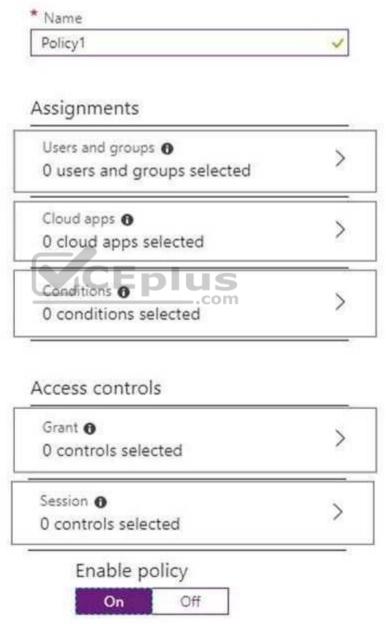

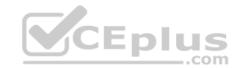

### **Correct Answer:**

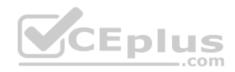

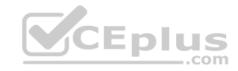

# **Answer Area**

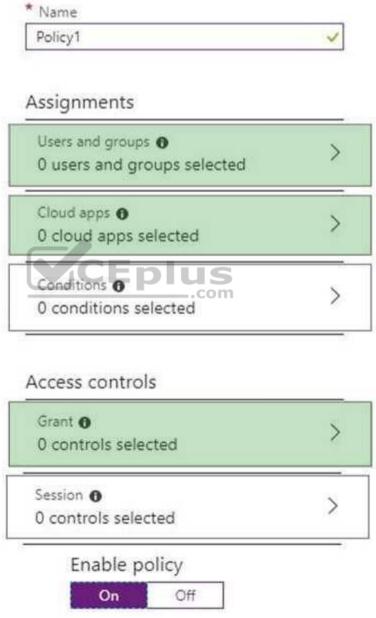

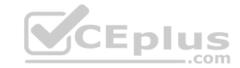

Section: [none] Explanation

### **Explanation/Reference:**

Explanation:

Reference: <a href="https://docs.microsoft.com/en-us/azure/active-directory/conditional-access/app-based-">https://docs.microsoft.com/en-us/azure/active-directory/conditional-access/app-based-</a>

<u>mfa</u>

#### **QUESTION 6**

You have an Azure Active Directory (Azure AD) tenant.

You have an existing Azure AD conditional access policy named Policy1. Policy1 enforces the use of Azure AD-joined devices when members of the Global Administrators group authenticate to Azure AD from untrusted locations.

You need to ensure that members of the Global Administrators group will also be forced to use multi-factor authentication when authenticating from untrusted locations.

What should you do?

A. From the Azure portal, modify session control of Policy1.

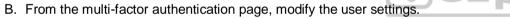

- C. From the Azure portal, modify grant control of Policy1.
- D. From the multi-factor authentication page, modify the service settings.

Correct Answer: C Section: [none] Explanation

### **Explanation/Reference:**

Explanation:

There are two types of controls: • Grant controls – To gate access

Session controls – To restrict access to a session

set the following grant control requirements:

Grant controls oversee whether a user can complete authentication and reach the resource that they're attempting to sign-in to. If you have multiple controls selected, you can configure whether all of them are required when your policy is processed. The current implementation of Azure Active Directory enables you to

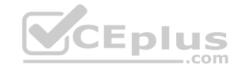

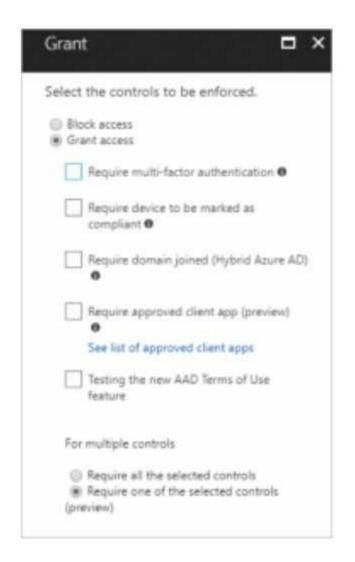

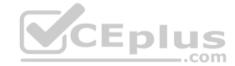

Reference: <a href="https://blog.lumen21.com/2017/12/15/conditional-access-in-azure-active-directory/">https://blog.lumen21.com/2017/12/15/conditional-access-in-azure-active-directory/</a>

### **QUESTION 7**

From the MFA Server blade, you open the Block/unblock users blade as shown in the exhibit.

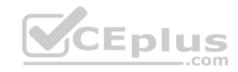

## Block/unblock users

A blocked user will not receive Multi-Factor Authentication requests. Authentication attempts for that user will be automatically denied. A user will remain blocked for 90 days from the time they are blocked. To manually unblock a user, click the "Unblock" action.

### Blocked users

| USER                              | REASON     | DATE                   | ACTION  |
|-----------------------------------|------------|------------------------|---------|
| AlexW@M365x832514.OnMicrosoft.com | Lost phone | 06/14/2018, 8:26:38 PM | Unblock |

#### What caused AlexW to be blocked?

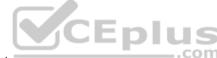

- A. The user account password expired.
- B. The user entered an incorrect PIN four times within 10 minutes.
- C. An administrator manually blocked the user.
- D. The user reported a fraud alert when prompted for additional authentication.

Correct Answer: C Section: [none] Explanation

## **Explanation/Reference:**

Explanation:

An Administrator can block a user:

- 1. Sign in to the Azure portal as an administrator.
- 2. Browse to Azure Active Directory > MFA > Block/unblock users.
- 3. Select Add to block a user.
- 4. Select the Replication Group. Enter the username for the blocked user as username@domain.com. Enter a comment in the Reason field, for example: Lost phone.
- 5. Select Add to finish blocking the user.

#### Reference:

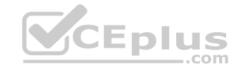

### https://docs.microsoft.com/en-us/azure/active-directory/authentication/howto-mfa-mfasettings

#### **QUESTION 8**

You have an Azure Active Directory (Azure AD) tenant named contoso.onmicrosoft.com.

You hire a temporary vendor. The vendor uses a Microsoft account that has a sign-in of user1@outlook.com.

You need to ensure that the vendor can authenticate to the tenant by using user1@outlook.com.

What should you do?

- A. From the Azure portal, add a custom domain name, create a new Azure AD user, and then specify user1@outlook.com as the username.
- B. From Azure Cloud Shell, run the New-AzureADUser cmdlet and specify the -UserPrincipalName user1@outlook.com parameter.
- C. From the Azure portal, add a new guest user, and then specify user1@outlook.com as the email address.
- D. From Windows PowerShell, run the New-AzureADUser cmdlet and specify the -UserPrincipalName user1@outlook.com parameter.

Correct Answer: D Section: [none] Explanation

## Explanation/Reference:

Explanation:

UserPrincipalName - contains the UserPrincipalName (UPN) of this user. The UPN is what the user will use when they sign in into Azure AD. The common structure is @, so for Abby Brown in Contoso.com, the UPN would be AbbyB@contoso.com

### Example:

To create the user, call the New-AzureADUser cmdlet with the parameter values:

powershell New-AzureADUser -AccountEnabled \$True -DisplayName "Abby Brown" -PasswordProfile \$PasswordProfile -MailNickName "AbbyB" UserPrincipalName "AbbyB@contoso.com"

References: <a href="https://docs.microsoft.com/bs-cyrl-ba/powershell/azure/active-directory/new-user-sample?view=azureadps-2.0">https://docs.microsoft.com/bs-cyrl-ba/powershell/azure/active-directory/new-user-sample?view=azureadps-2.0</a>

#### **QUESTION 9**

You have an Azure Active Directory (Azure AD) tenant named contosocloud.onmicrosoft.com.

Your company has a public DNS zone for contoso.com.

CEplus

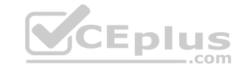

You add contoso.com as a custom domain name to Azure AD.

You need to ensure that Azure can verify the domain name.

Which type of DNS record should you create?

- A. MX
- B. SRV
- C. DNSKEY
- D. NSEC

Correct Answer: A Section: [none] Explanation

#### **Explanation/Reference:**

domain

#### **QUESTION 10**

You set the multi-factor authentication status for a user named admin1@contoso.com to Enabled

Admin1 accesses the Azure portal by using a web browser.

Which additional security verifications can Admin1 use when accessing the Azure portal?

- A. a phone call, a text message that contains a verification code, and a notification or a verification code sent from the Microsoft Authenticator app
- B. an app password, a text message that contains a verification code, and a notification sent from the Microsoft Authenticator app
- C. an app password, a text message that contains a verification code, and a verification code sent from the Microsoft Authenticator app
- D. a phone call, an email message that contains a verification code, and a text message that contains an app password

Correct Answer: A Section: [none] Explanation

## **Explanation/Reference:**

#### **QUESTION 11**

Your company has a main office in London that contains 100 client computers.

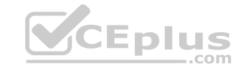

Three years ago, you migrated to Azure Active Directory (Azure AD).

The company's security policy states that all personal devices and corporate-owned devices must be registered or joined to Azure AD.

A remote user named User1 is unable to join a personal device to Azure AD from a home network.

You verify that other users can join their devices to Azure AD.

You need to ensure that User1 can join the device to Azure AD.

What should you do?

- A. From the Device settings blade, modify the Users may join devices to Azure AD setting.
- B. From the Device settings blade, modify the Maximum number of devices per user setting.
- C. Create a point-to-site VPN from the home network of User1 to Azure.
- D. Assign the User administrator role to User1.

Correct Answer: B Section: [none] Explanation

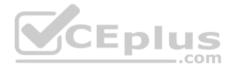

### **Explanation/Reference:**

Explanation:

The Maximum number of devices setting enables you to select the maximum number of devices that a user can have in Azure AD. If a user reaches this quota, they will not be able to add additional devices until one or more of the existing devices are removed.

#### Incorrect Answers:

A: The Users may join devices to Azure AD setting enables you to select the users who can join devices to Azure AD. Options are All, Selected and None. The default is All.

C: Azure AD Join enables users to join their devices to Active Directory from anywhere as long as they have connectivity with the Internet.

#### References:

https://docs.microsoft.com/en-us/azure/active-directory/devices/device-management-azure-portal

http://techgenix.com/pros-and-cons-azure-ad-join/

#### **QUESTION 12**

You have an Azure Active Directory (Azure AD) tenant named contoso.onmicrosoft.com.

The User administrator role is assigned to a user named Admin1.

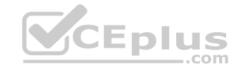

An external partner has a Microsoft account that uses the user1@outlook.com sign in.

Admin1 attempts to invite the external partner to sign in to the Azure AD tenant and receives the following error message: "Unable to invite user user1@outlook.com – Generic authorization exception."

You need to ensure that Admin1 can invite the external partner to sign in to the Azure AD tenant.

What should you do?

- A. From the Roles and administrators blade, assign the Security administrator role to Admin1.
- B. From the Organizational relationships blade, add an identity provider.
- C. From the Custom domain names blade, add a custom domain.
- D. From the Users blade, modify the External collaboration settings.

Correct Answer: D Section: [none] Explanation

### **Explanation/Reference:**

 $\label{lem:reconstruction} \textbf{References:} \ \underline{\text{https://techcommunity.microsoft.com/t5/Azure-Active-Directory/Generic-authorization-exception-inviting-Azure-AD-gests/td-p/274742}$ 

#### **QUESTION 13**

Your company has an Azure Active Directory (Azure AD) tenant named contoso.com that is configured for hybrid coexistence with the on-premises Active Directory domain. The tenant contains the users shown in the following table.

| Name  | User Type | Source                             | Sign-in           |
|-------|-----------|------------------------------------|-------------------|
| User1 | Member    | Azure AD                           | User1@contoso.com |
| User2 | Member    | Windows Server Active<br>Directory | User2@contoso.com |
| User3 | Guest     | Multiple                           | User3@outlook.com |
| User4 | Guest     | Multiple                           | User4@gmail.com   |

Whenever possible, you need to enable Azure Multi-Factor Authentication (MFA) for the users in contoso.com.

Which users should you enable for Azure MFA?

- A. User1 only
- B. User1, User2, and User3 only

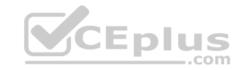

- C. User1 and User2 only
- D. User1, User2, User3, and User4
- E. User2 only

Correct Answer: D Section: [none] Explanation

**Explanation/Reference:** 

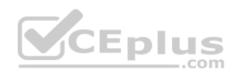

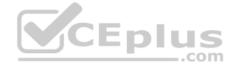

#### Testlet 2

Case study

This is a case study. Case studies are not timed separately. You can use as much exam time as you would like to complete each case. However, there may be additional case studies and sections on this exam. You must manage your time to ensure that you are able to complete all questions included on this exam in the time provided.

To answer the questions included in a case study, you will need to reference information that is provided in the case study. Case studies might contain exhibits and other resources that provide more information about the scenario that is described in the case study. Each question is independent of the other questions in this case study.

At the end of this case study, a review screen will appear. This screen allows you to review your answers and to make changes before you move to the next section of the exam. After you begin a new section, you cannot return to this section.

### To start the case study

To display the first question in this case study, click the **Next** button. Use the buttons in the left pane to explore the content of the case study before you answer the questions. Clicking these buttons displays information such as business requirements, existing environment, and problem statements. If the case study has an **All Information** tab, note that the information displayed is identical to the information displayed on the subsequent tabs. When you are ready to answer a question, click the **Question** button to return to the question. **Overview** 

Contoso, Ltd. is a manufacturing company that has offices worldwide. Contoso works with partner organizations to bring products to market.

Contoso products are manufactured by using blueprint files that the company authors and maintains.

## **Existing Environment**

Currently, Contoso uses multiple types of servers for business operations, including the following:

- File servers
- Domain controllers
- Microsoft SQL Server servers

Your network contains an Active Directory forest named contoso.com. All servers and client computers are joined to Active Directory.

You have a public-facing application named App1. App1 is comprised of the following three tiers:

- A SQL database
- A web front end
- A processing middle tier

Each tier is comprised of five virtual machines. Users access the web front end by using HTTPS only.

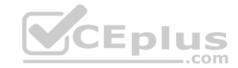

### Requirements

### **Planned Changes**

Contoso plans to implement the following changes to the infrastructure:

- Move all the tiers of App1 to Azure.
- Move the existing product blueprint files to Azure Blob storage.
- Create a hybrid directory to support an upcoming Microsoft Office 365 migration project.

### **Technical Requirements**

Contoso must meet the following technical requirements:

- Move all the virtual machines for App1 to Azure.
- Minimize the number of open ports between the App1 tiers.
- Ensure that all the virtual machines for App1 are protected by backups.
- Copy the blueprint files to Azure over the Internet.
- Ensure that the blueprint files are stored in the archive storage tier.
- Ensure that partner access to the blueprint files is secured and temporary.
- Prevent user passwords or hashes of passwords from being stored in Azure.
- Use unmanaged standard storage for the hard disks of the virtual machines.
- Ensure that when users join devices to Azure Active Directory (Azure AD), the users use a mobile phone to verify their identity Minimize administrative effort whenever possible

### **User Requirements**

Contoso identifies the following requirements for users:

- Ensure that only users who are part of a group named Pilot can join devices to Azure AD.
- Designate a new user named Admin1 as the service admin for the Azure subscription.
- Admin1 must receive email alerts regarding service outages.
- Ensure that a new user named User3 can create network objects for the Azure subscription.

### **QUESTION 1**

You need to recommend an identity solution that meets the technical requirements.

What should you recommend?

- A. Pass-through Authentication and single sign-on (SSO)
- B. password hash synchronization and single sign-on (SSO)

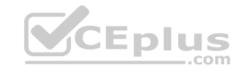

- C. federated single sign-on (SSO) and Active Directory Federation Services (AD FS)
- D. cloud-only user accounts

Correct Answer: A Section: [none] Explanation

#### **Explanation/Reference:**

**Explanation:** 

Azure Active Directory (Azure AD) Pass-through Authentication allows users to sign in to both on-premises and cloud-based applications using the same passwords. When users sign in using Azure AD, this feature validates users' passwords directly against your on-premises Active Directory. On-premises passwords are never stored in the cloud in any form.

Scenario: Technical Requirements include:

Prevent user passwords or hashes of passwords from being stored in Azure.

Reference: https://docs.microsoft.com/en-us/azure/active-directory/hybrid/how-to-connect-

<u>pta</u>

#### **QUESTION 2**

You need to meet the user requirement for Admin1.

What should you do?

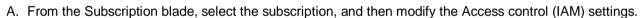

- B. From the Subscriptions blade, select the subscription, and then modify the Properties.
- C. From the Azure Active Directory blade, modify the Properties.
- D. From the Azure Active Directory blade, modify the Groups.

Correct Answer: B Section: [none] Explanation

## **Explanation/Reference:**

Explanation:

Change the Service administrator for an Azure subscription

- 1. Sign in to Account Center as the Account administrator.
- 2. Select a subscription.
- 3. On the right side, select Edit subscription details.

https://vceplus.com/

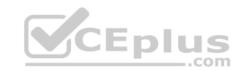

Scenario: Designate a new user named Admin1 as the service administrator of the Azure subscription.

Reference: <a href="https://docs.microsoft.com/en-us/azure/billing/billing-add-change-azure-subscription-administrator">https://docs.microsoft.com/en-us/azure/billing/billing-add-change-azure-subscription-administrator</a>

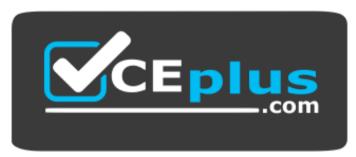

https://vceplus.com/

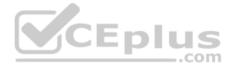